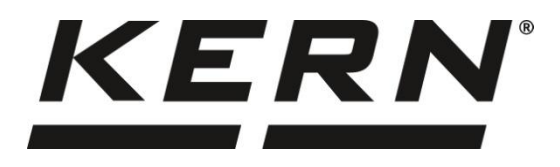

**KERN & Sohn GmbH www.kern-sohn.com**

Ziegelei 1 72336 Balingen-Frommern **Germany** 

- $\blacksquare$  +0049-[0]7433-9933-0
- $\overline{F}$  +0049-[017433-9933-149
- info@kern-sohn.com

# **Gebruiksaanwijzing Precisieweegschaal**

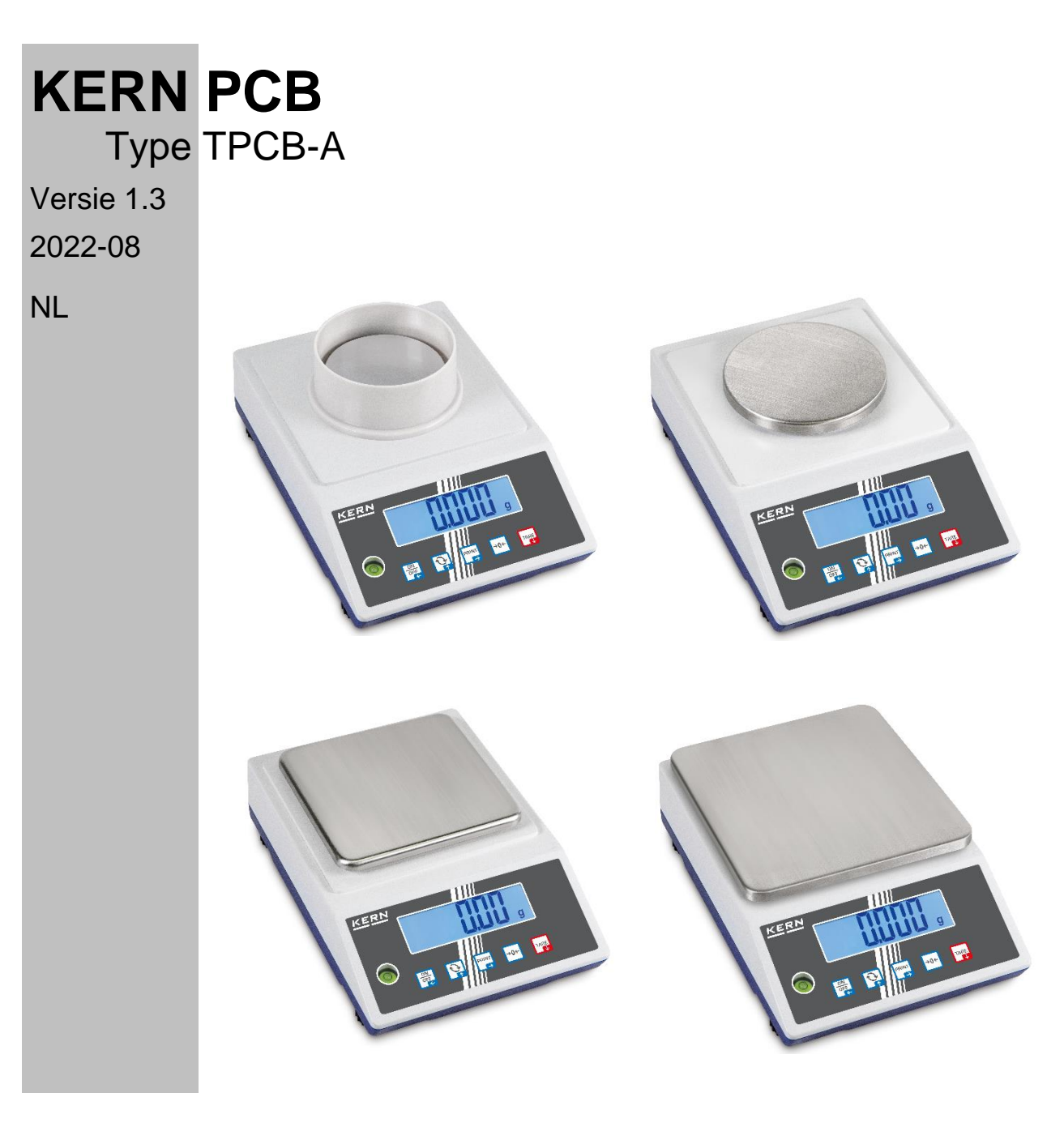

**TPCB\_A-BA-nl-2213**

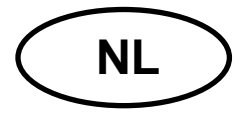

## **KERN PCB**

Versie 1.3 2022-08 Gebruiksaanwijzing Precisieweegschaal

## Inhoudsopgave

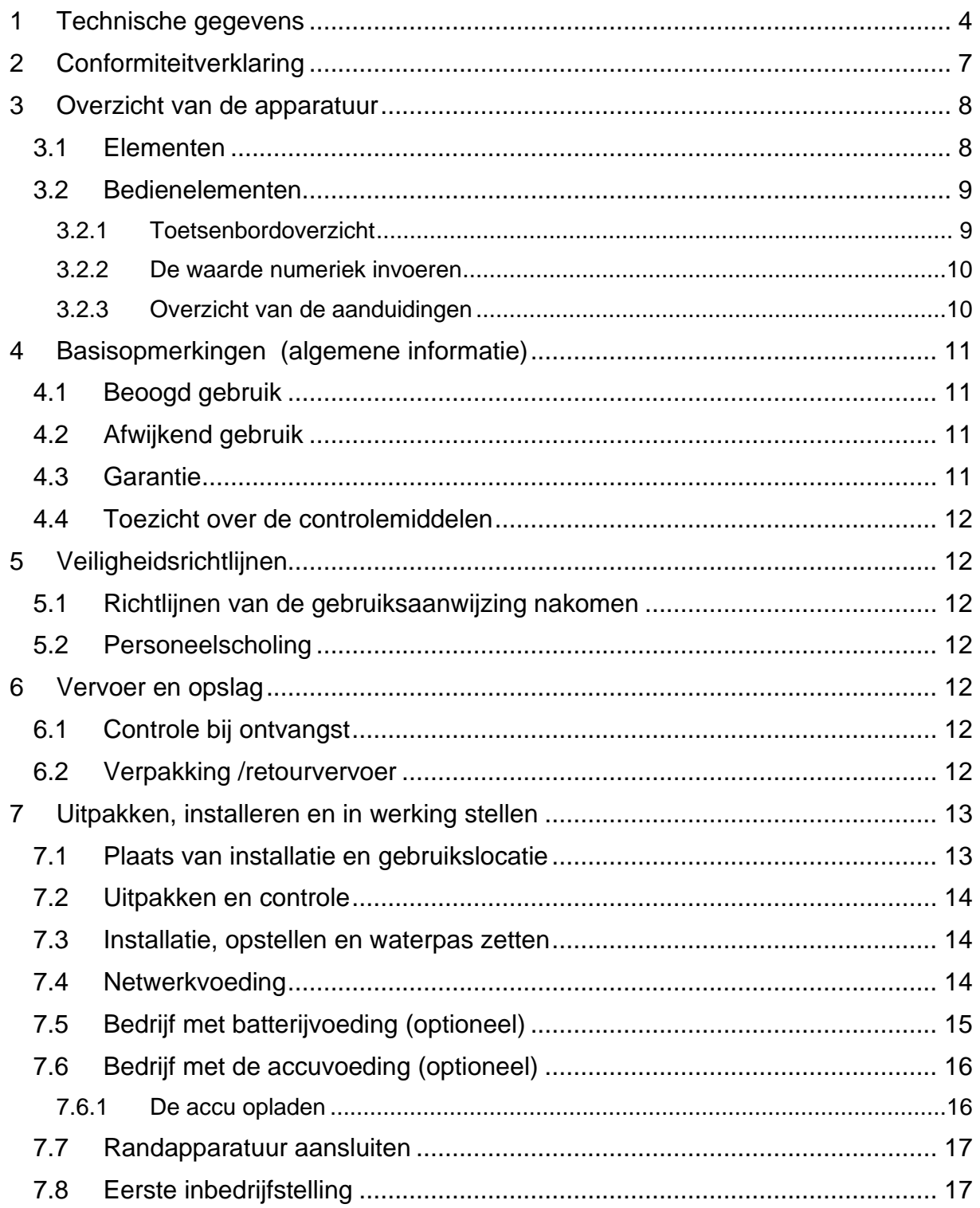

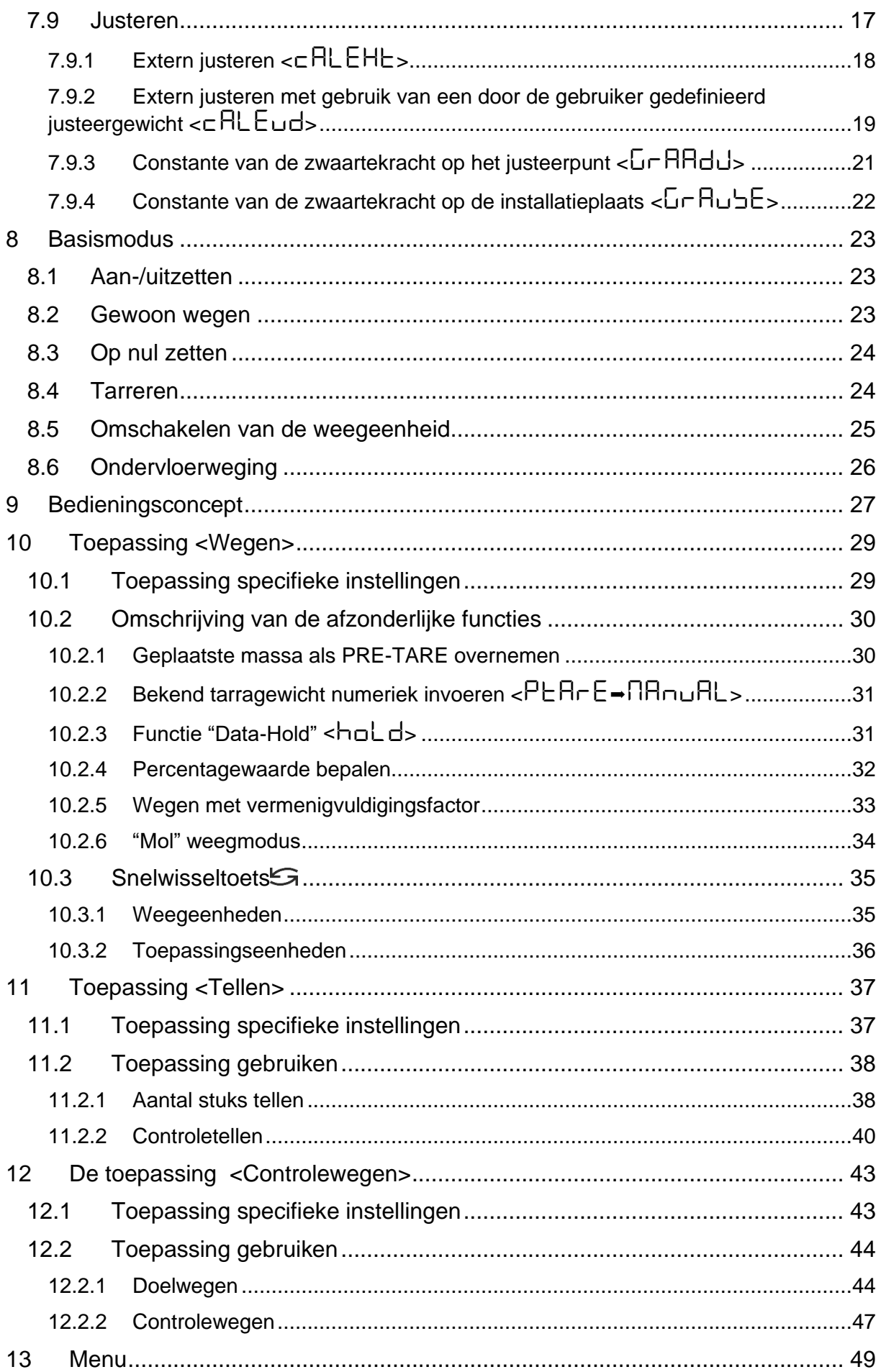

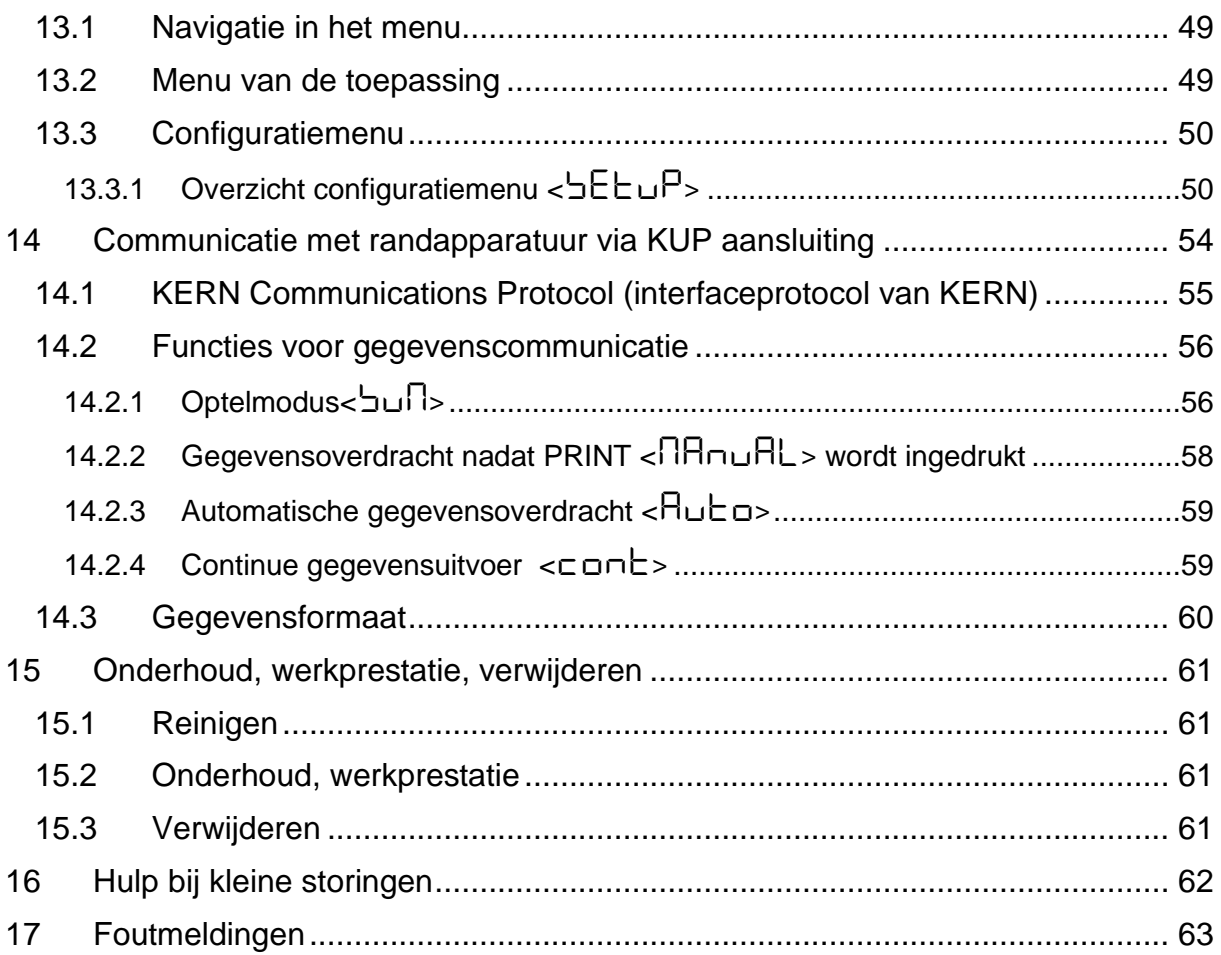

## <span id="page-4-0"></span>**1 Technische gegevens**

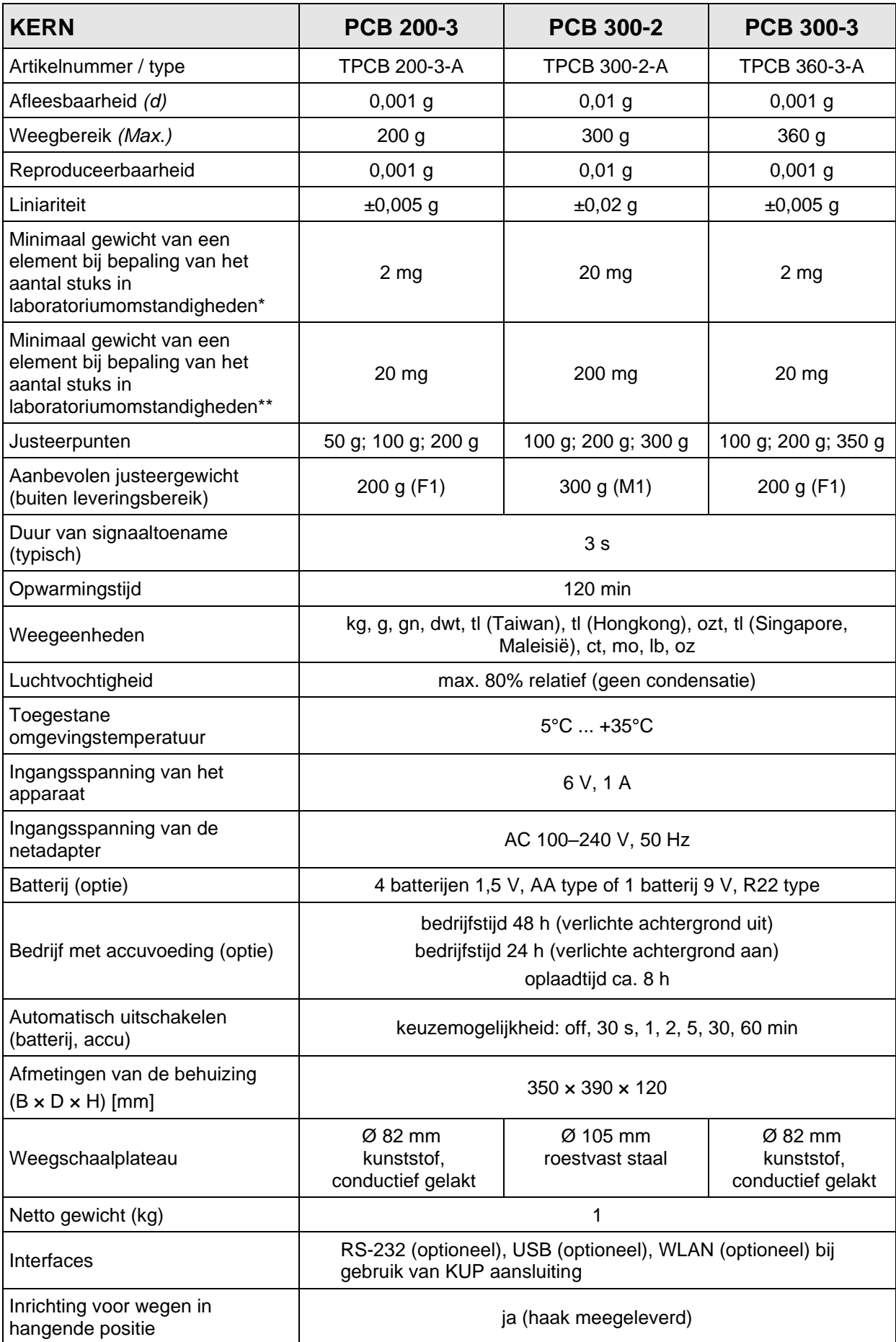

TPCB\_A-BA-nl-2213 4

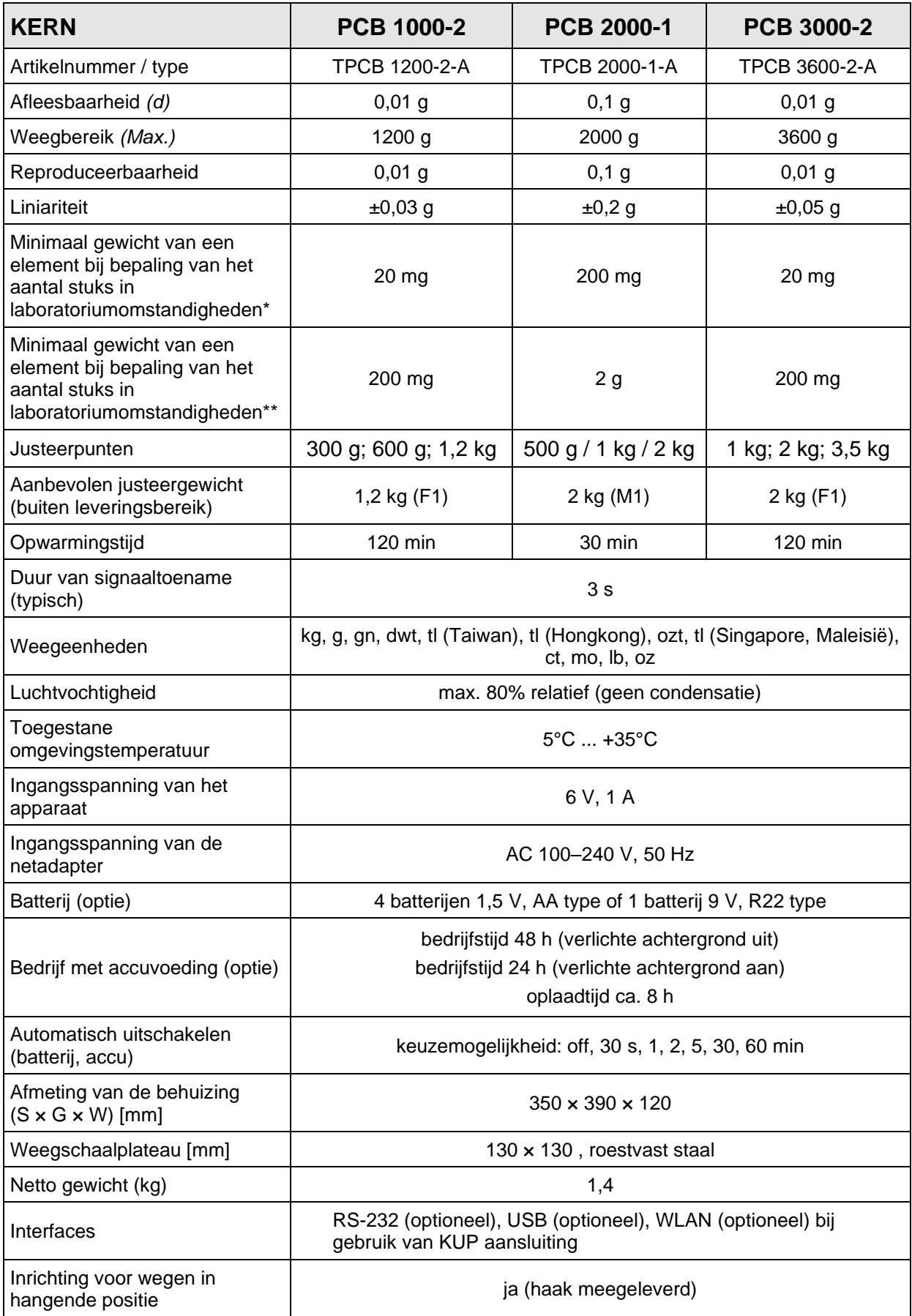

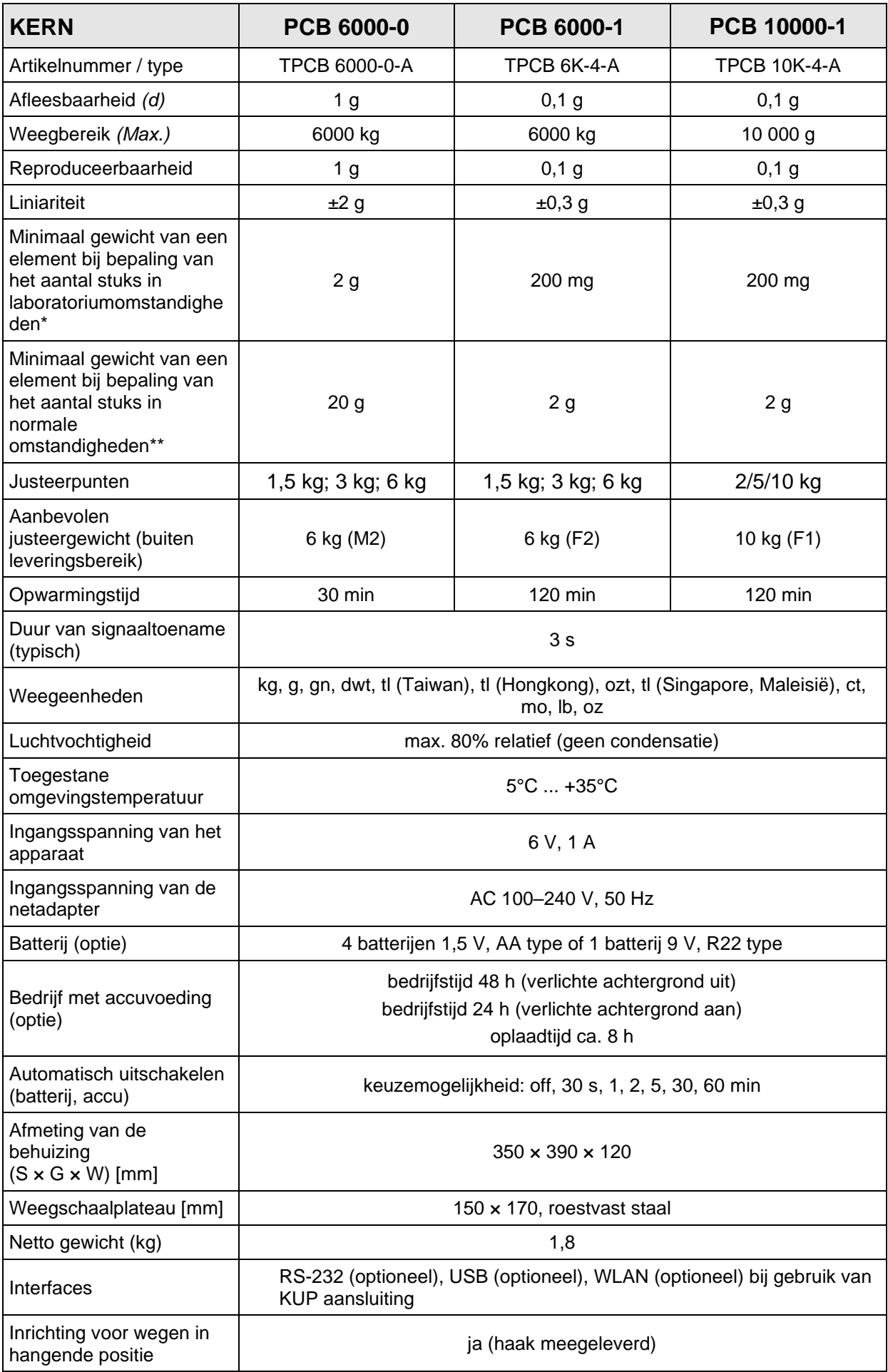

#### **\* Minimaal gewicht van afzonderlijk element bij bepaling van het aantal stuks in laboratoriumomstandigheden:**

- ➢ Er zijn ideale omgevingscondities voor het bepalen van het aantal stuks met hoge resolutie
- ➢ Geen gewichtsverdeling van getelde delen

#### **\*\* Minimaal gewicht van een element bij bepaling van het aantal stuks in normale omstandigheden:**

- ➢ Er zijn onrustige omgevingsomstandigheden (wind, trillingen)
- ➢ Er bestaat gewichtsverdeling van de getelde delen

#### <span id="page-7-0"></span>**2 Conformiteitverklaring**

De geldende EG-verklaring van overeenstemming is beschikbaar op de website:

**[www.kern-sohn.com/ce](http://www.kern-sohn.com/ce)**

## <span id="page-8-0"></span>**3 Overzicht van de apparatuur**

## <span id="page-8-1"></span>**3.1 Elementen**

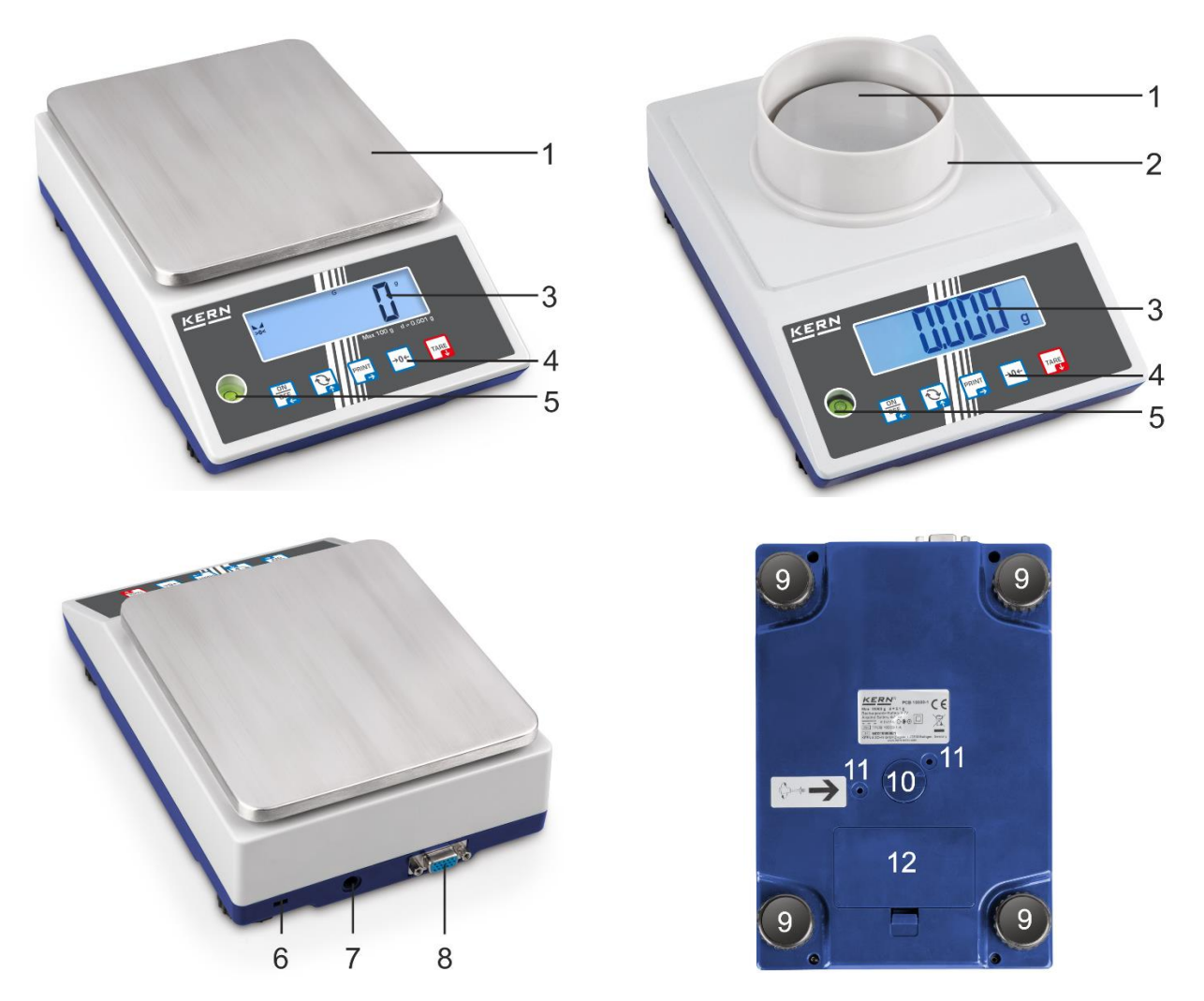

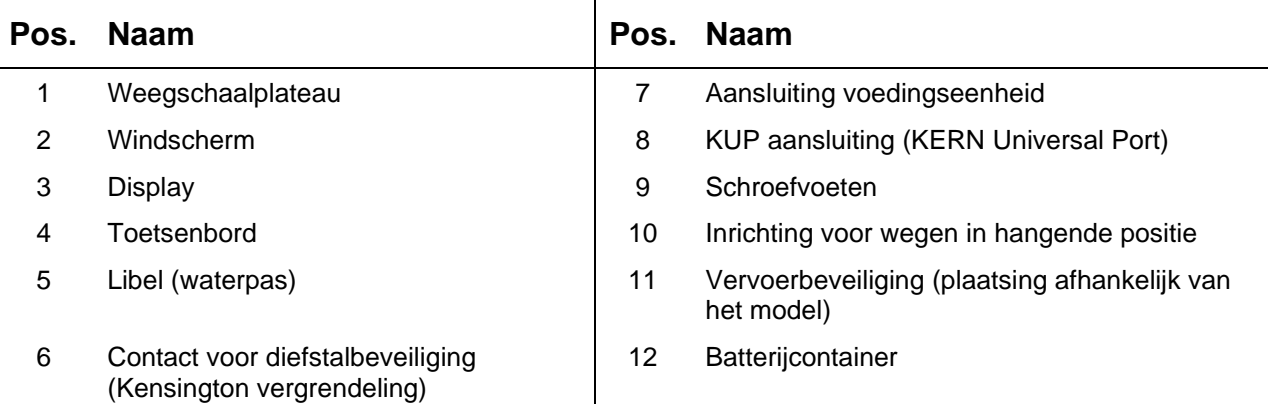

#### <span id="page-9-0"></span>**3.2 Bedienelementen**

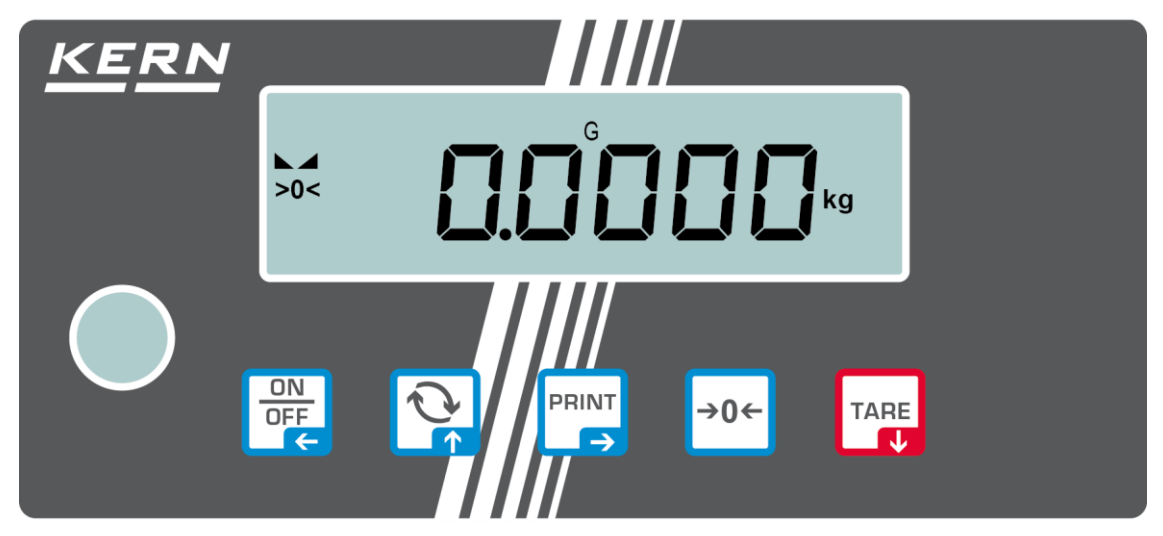

#### <span id="page-9-1"></span>**3.2.1 Toetsenbordoverzicht**

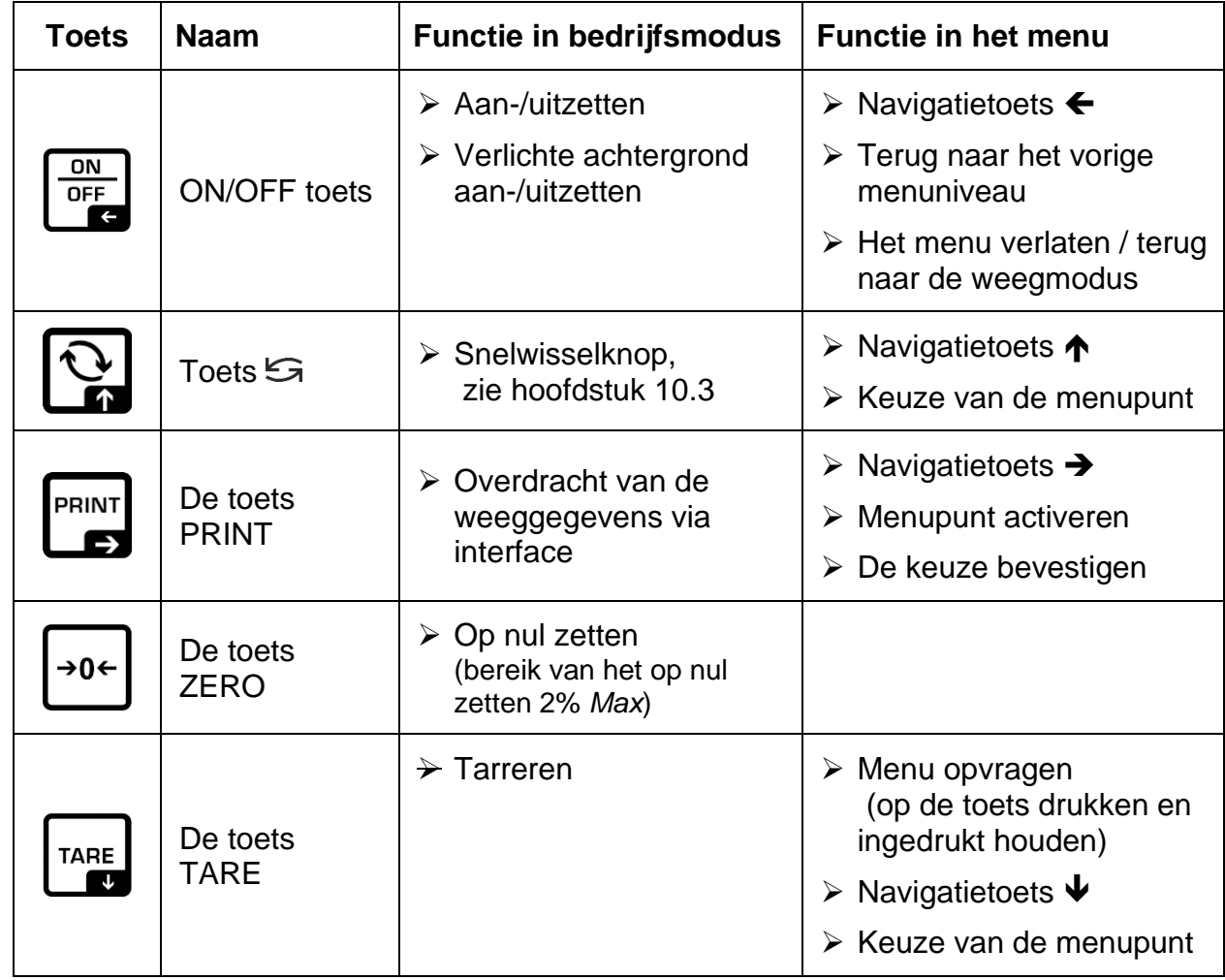

### <span id="page-10-0"></span>**3.2.2 De waarde numeriek invoeren**

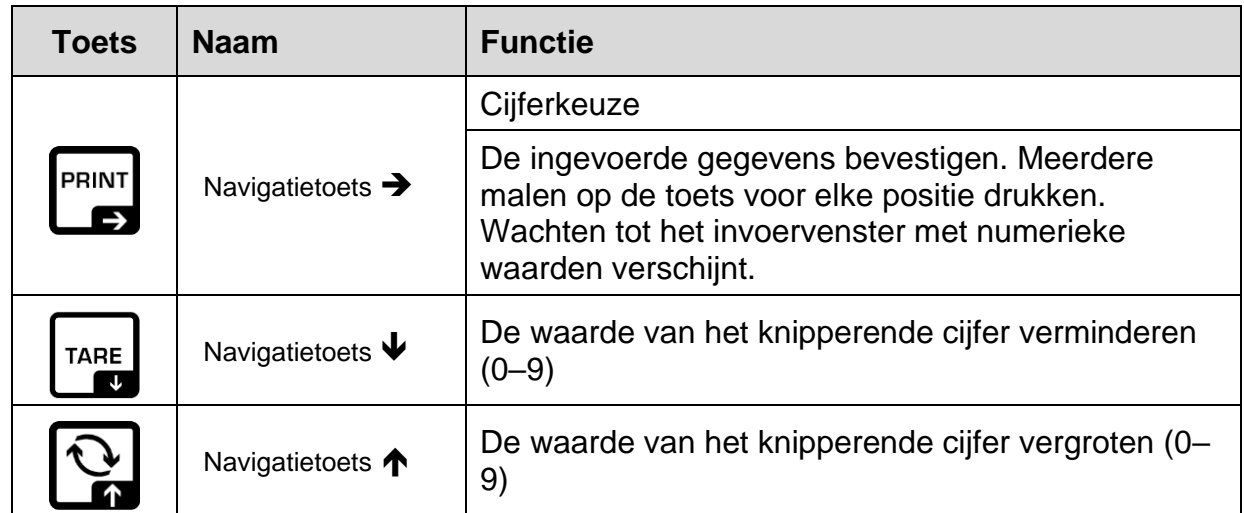

## <span id="page-10-1"></span>**3.2.3 Overzicht van de aanduidingen**

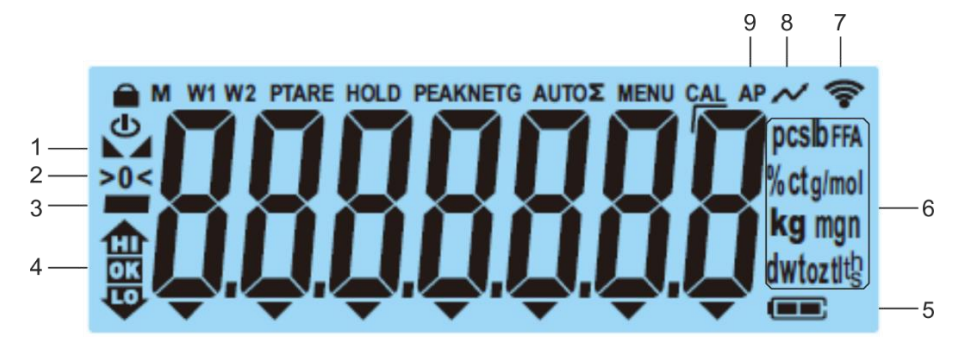

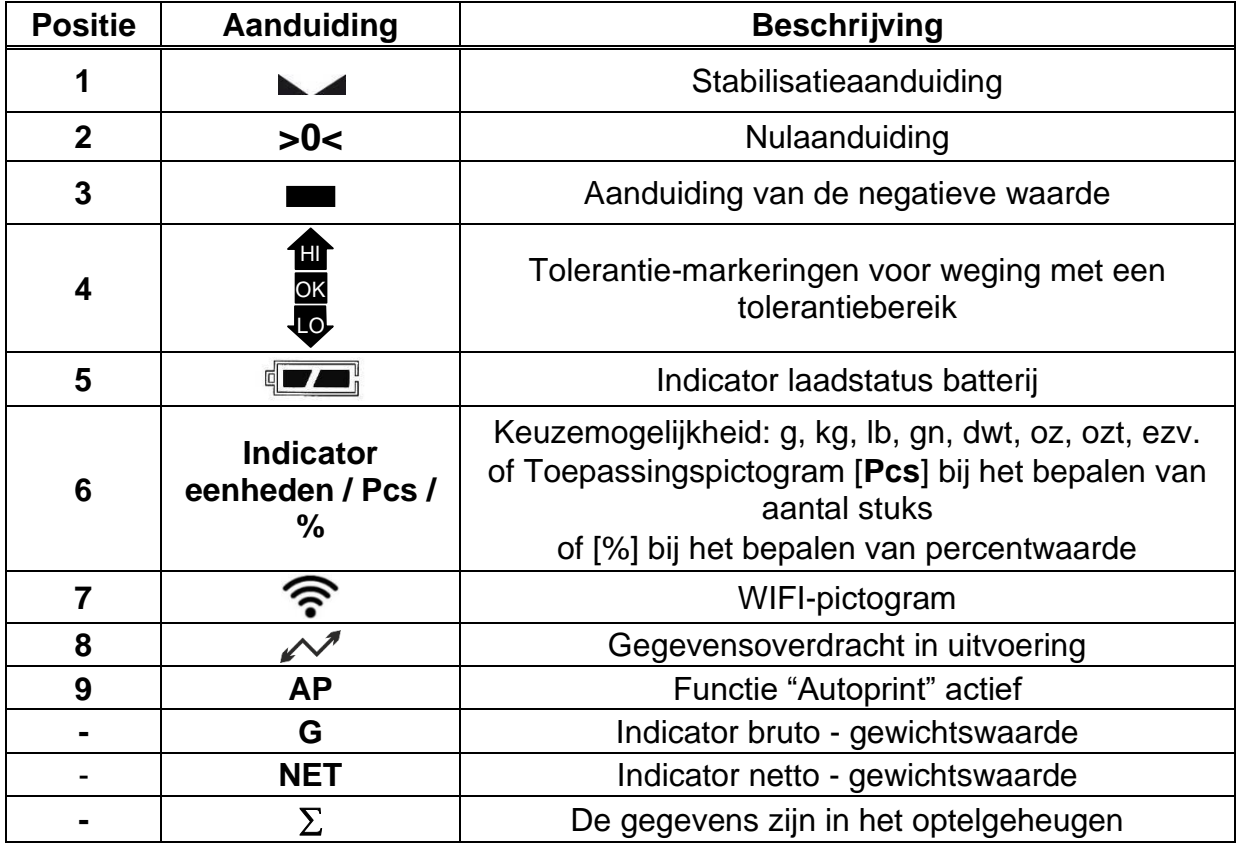

## <span id="page-11-0"></span>**4 Basisopmerkingen (algemene informatie)**

#### <span id="page-11-1"></span>**4.1 Beoogd gebruik**

De weegschaal wordt gebruikt om het gewicht (de weegwaarde) van het te wegen materiaal te bepalen. Ze dient als een "niet automatische weegschaal" te worden beschouwd, d.w.z. dat het gewogen materiaal voorzichtig handmatig in het midden van het weegschaalplateau dient te worden geplaatst. De weegwaarde kan na de stabilisatie worden afgelezen.

#### <span id="page-11-2"></span>**4.2 Afwijkend gebruik**

Onze weegschalen zijn geen automatische weegschalen en worden niet voor dynamische wegingen gebruikt. Toch, na controle van het individuele gebruiksbereik en de speciale nauwkeurigheidseisen van de hier genoemde toepassing, kunnen de weegschalen ook voor dynamische wegingen worden gebruikt.

Laat geen permanente belasting op het weegschaalplateau achter. Dit kan leiden tot beschadiging van het meetmechanisme.

Stoten en overbelasting van de weegschaal boven aangegeven maximale last *(Max.)*, met bestaande tarravooraftrek, absoluut mijden. Het kan tot de beschadiging van het weegschaal leiden.

Gebruik de weegschaal nooit in een gevaarlijke omgeving. De serie-uitvoering is geen explosiebestendige uitvoering.

De weegschaal mag niet op constructieve wijze worden gewijzigd. Dit kan leiden tot de weergave van onjuiste meetresultaten, veiligheidsgebreken of vernietiging.

De weegschaal mag alleen overeenkomstig de beschreven specificaties worden gebruikt. Andere gebruiksbereiken / toepassingsgebieden vereisen schriftelijke toestemming van de firma KERN.

#### <span id="page-11-3"></span>**4.3 Garantie**

De garantie vervalt ingeval van:

- het niet naleven van onze richtsnoeren zoals in de gebruiksaanwijzing bepaald;
- gebruik buiten de beschreven toepassingen;
- wijziging of opening van het toestel;
- mechanische beschadiging of door werking van media, vloeistoffen en natuurlijk verbruik;
- onjuiste opstelling of elektrische installatie;
- overbelasting van het meetmechanisme.

#### <span id="page-12-0"></span>**4.4 Toezicht over de controlemiddelen**

In het kader van kwaliteitssysteem dienen regelmatig technische meeteigenschappen van de weegschaal en eventueel beschikbare controlegewichten te worden gecontroleerd. De verantwoordelijke gebruiker moet hiervoor een geschikt interval als ook het type en de omvang van deze controle vaststellen. Informatie betreffende toezicht over controlemiddelen zoals weegschalen als ook over noodzakelijke controlegewichten zijn toegankelijk op de website van de firma KERN [\(www.kern-sohn.com\)](http://www.kern-sohn.com/). Controlegewichten en weegschalen kunnen snel en voordelig worden geijkt in het erkende DKD-kalibratielaboratorium (Deutsche Kalibrierdienst) van KERN (met betrekking tot de nationale norm).

## <span id="page-12-1"></span>**5 Veiligheidsrichtlijnen**

#### <span id="page-12-2"></span>**5.1 Richtlijnen van de gebruiksaanwijzing nakomen**

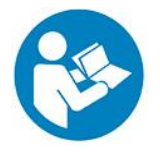

 $\Rightarrow$  Lees deze gebruiksaanwijzing vóór de installatie en inbedrijfstelling zorgvuldig door, ook als u al ervaring heeft met KERN-weegschalen.

#### <span id="page-12-3"></span>**5.2 Personeelscholing**

Het apparaat mag enkel door opgeleide medewerkers worden bediend en onderhouden.

#### <span id="page-12-4"></span>**6 Vervoer en opslag**

#### <span id="page-12-5"></span>**6.1 Controle bij ontvangst**

Controleer de verpakking onmiddellijk na ontvangst en het toestel bij het uitpakken op zichtbare uitwendige schade.

#### <span id="page-12-6"></span>**6.2 Verpakking /retourvervoer**

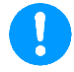

- $\Rightarrow$  Bewaar alle onderdelen van de originele verpakking voor eventueel retourvervoer.
	- $\Rightarrow$  Gebruik alleen de originele verpakking voor het retourvervoer.
	- $\Rightarrow$  Ontkoppel alle aangesloten kabels en losse/verplaatsbare onderdelen vóór verzending.
	- $\Rightarrow$  Maak eventuele transportsloten weer vast, indien beschikbaar.
	- $\Rightarrow$  Alle delen, by. het windscherm, het weegschaalplateau, de netadapter, e.d. dienen tegen wegglijden en beschadiging te worden beveiligd.

## <span id="page-13-0"></span>**7 Uitpakken, installeren en in werking stellen**

#### <span id="page-13-1"></span>**7.1 Plaats van installatie en gebruikslocatie**

De weegschalen zijn ontworpen om betrouwbare weegresultaten onder normale gebruiksomstandigheden te garanderen.

Het is mogelijk nauwkeurig en snel te werken wanneer de juiste locatie voor de weegschaal is gekozen.

#### **Op de plaats van installatie moet het volgende in acht worden genomen:**

- Plaats de weegschaal op een stabiele, vlakke ondergrond.
- Extreme temperaturen als ook temperatuurverschillen bij bv. plaatsing in de buurt van de verwarmingsbronnen of op plaatsen met directe werking van zonnestralen vermijden.
- Bescherm de weegschaal tegen directe tocht door open ramen en deuren.
- Vermijd trillingen tijdens het wegen.
- Bescherm de weegschaal tegen hoge vochtigheid, dampen en stof.
- Stel het toestel niet gedurende lange tijd bloot aan hoge vochtigheid. Niet toegestane condensatie (condensatie van vocht op het apparaat) kan optreden als een koud apparaat in een veel warmere omgeving wordt gebracht. In dat geval moet het van het net gescheiden apparaat ca. 2 uur bij kamertemperatuur acclimatiseren.
- Statische ladingen mijden die van het gewogen materiaal en van de weegschaalcontainer komen.
- Het apparaat niet in gebieden gebruiken met explosiegevaar of in gebieden waar gevaar bestaat voor explosie van gassen, dampen, nevels en stoffen!
- Weg van chemische middelen (bv. vloeistoffen of gassen) houden die agressief op de interne en externe weegschaaloppervlaktes kunnen uitwerken en deze beschadigen.
- De IP-beschermklasse van het toestel behouden.
- Bij optreden van elektromagnetische velden, statische ladingen als ook instabiele elektrische voeding zijn grote onregelmatigheden in weergave mogelijk (foutief weegresultaat als ook schade van de weegschaal). Dan dient de plaats te worden gewijzigd.

#### <span id="page-14-0"></span>**7.2 Uitpakken en controle**

Verwijder het apparaat en de accessoires uit de verpakking, verwijder het verpakkingsmateriaal. Controleer of alle onderdelen van de leveringsomvang aanwezig en onbeschadigd zijn.

Leveringsomvang / serietoebehoren:

- Weegschaal, zie hoofdstuk [3.1](#page-8-1)
- Netadapter
- Gebruiksaanwijzing
- Afdekkap
- De haak voor het wegen in hangende positie

#### <span id="page-14-1"></span>**7.3 Installatie, opstellen en waterpas zetten**

- $\Rightarrow$  De transportbeveiliging onderaan de weegschaal verwijderen.
- $\Rightarrow$  Instaleer weegschaalplateau en indien nodig windbescherming.
- $\Rightarrow$  De weegschaal op een effen oppervlakte plaatsen.
- $\Rightarrow$  Stel de weegschaal met de voetschroeven waterpas totdat de luchtbel in de waterpasindicator zich in de gemarkeerde zone bevindt.

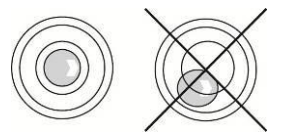

 $\Rightarrow$  Controleer regelmatig dat ze waterpas is.

#### <span id="page-14-2"></span>**7.4 Netwerkvoeding**

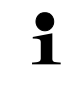

De landspecifieke stekker kiezen en in de netadapter steken.

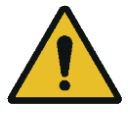

Controleer dat de voedingspanning van de weegschaal correct is ingesteld. De weegschaal kan aan het voedingsnetwerk enkel dan worden aangesloten indien de gegevens op het toestel (sticker) en de lokale voedingspanning identiek zijn.

Gebruik enkel originele netadapters van de firma KERN. Gebruik van andere producten vereist de toestemming van de firma KERN.

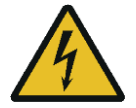

#### **Belangrijk:**

- ➢ Vóór het starten de netkabel op beschadigingen controleren.
- ➢ De netadapter mag geen contact met vloeistoffen hebben.
- ➢ De stekker moet altijd bereikbaar zijn.

## <span id="page-15-0"></span>**7.5 Bedrijf met batterijvoeding (optioneel)**

Als de batterijen leeg worden, verschijnt <Lo bRE>.

- $\Rightarrow$  Keer de weegschaal voorzichtig om van onderaf toegang te krijgen.
- $\Rightarrow$  Open het batterijvak en vervang de batterijen.

#### **Op de juiste polariteit letten.**

- $\Rightarrow$  Het deksel opnieuw sluiten.
- $\mathbf i$ • Om de batterij in het menu te besparen (zie hoofdstuk [13.3.1\)](#page-50-1) kan de functie van automatisch uitzetten <Rule of F<sub>2</sub> worden geactiveerd.
	- Indien de weegschaal langere tijd niet wordt gebruikt, de batterijen verwijderen en apart bewaren. Lekkende batterijvloeistof kan de weegschaal beschadigen.

## <span id="page-16-0"></span>**7.6 Bedrijf met de accuvoeding (optioneel)**

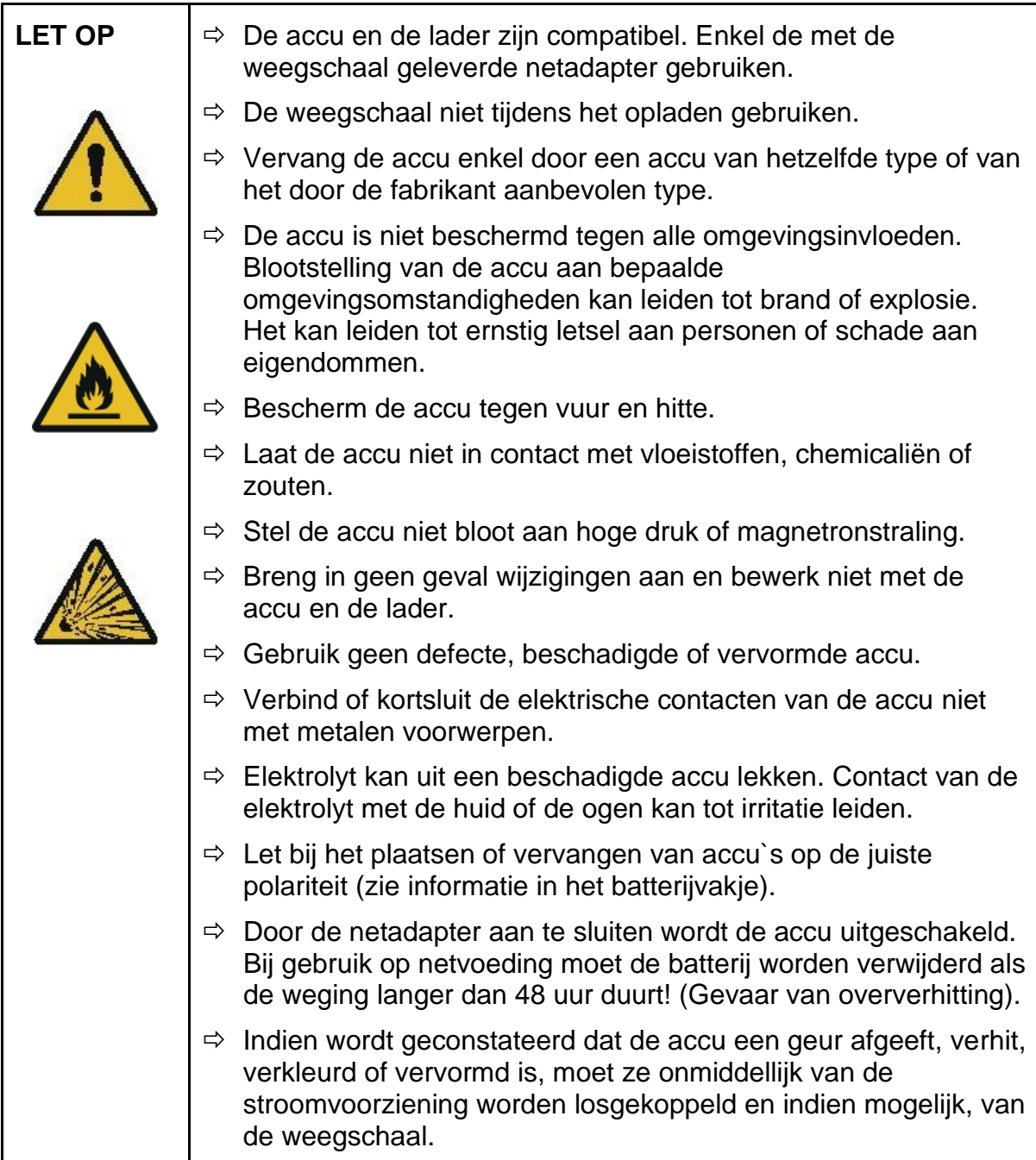

#### <span id="page-16-1"></span>**7.6.1 De accu opladen**

#### **De accu (optie) wordt met behulp van de meegeleverde netadapter opgeladen.**

Vóór het eerste gebruik moet de accu met het netsnoer minstens 15 uur worden opgeladen.

Om de batterij in het menu te besparen (zie hoofdstuk [13.3.1\)](#page-50-1) kan de functie van automatisch uitzetten  $\leq$ Ruboff $\overline{F}$  worden geactiveerd.

Wanneer de accu leeg wordt, verschijnt het symbool <Lo bRL>. Om de accu op te laden, het netsnoer zo snel mogelijk aansluiten. De oplaadtijd tot de volledige oplading bedraagt ca. 8 uur.

#### <span id="page-17-0"></span>**7.7 Randapparatuur aansluiten**

Vóór het aansluiten of het loskoppelen van extra apparatuur (printer, computer) aan/van de gegevensinterface dient de weegschaal noodzakelijk van het netwerk te worden gescheiden.

Uitsluitend accessoires en randapparatuur van de firma KERN met de weegschaal gebruiken, optimaal aan de weegschaal aangepast.

#### <span id="page-17-1"></span>**7.8 Eerste inbedrijfstelling**

Om precieze weegresultaten met behulp van elektronische weegschalen te krijgen, dient de weegschaal een juiste werkingstemperatuur te bereiken (zie "Opwarmingstijd", hoofdstuk 1). De weegschaal moet gedurende deze opwarmtijd op de stroomvoorziening (netaansluiting, accu of batterij) zijn aangesloten en ingeschakeld.

De nauwkeurigheid van de schaal hangt af van de plaatselijke zwaartekrachtversnelling.

De aanwijzingen in het hoofdstuk "Justeren" absoluut opvolgen.

## <span id="page-17-2"></span>**7.9 Justeren**

Omdat de waarde van de valversnelling niet op elke plek op Aarde gelijk is, dient elke afleesinrichting met aangesloten weegschaalplateau te worden aangepast conform de weegregel voortvloeiende uit regels van natuurkunde - aan de valversnelling op de plaats van installatie van de weegschaal (enkel indien de weegschaal niet eerder in fabriek is gejusteerd op de plaats van installatie). Een dergelijke justeerprocedure moet worden uitgevoerd bij de eerste ingebruikneming, na elke verandering van plaats en bij schommelingen van de omgevingstemperatuur. Om nauwkeurige meetresultaten te verzekeren wordt het aanvullend aanbevolen om de display ook cyclisch in de weegmodus te justeren.

- $\mathbf i$ • Vereist justeergewicht voorbereiden, zie hoofdstuk 1. Indien mogelijk het justeren met het justeergewicht doorvoeren waar het gewicht van gelijk is aan de maximale belasting van de weegschaal (aanbevolen justeersgewicht, zie hoofdstuk 1). Het is ook mogelijk het justeren met de gewichten van andere nominale waarden of tolerantieklassen door te voeren, het is maar niet optimaal voor wat betreft de meettechniek. De nauwkeurigheid van het justeergewicht moet gelijk zijn aan de basisleesbaarheid [*d*] van de weegschaal, en beter, als het een beetje hoger is. Gegevens over de controlegewichten zijn te vinden op: [http://www.kern](http://www.kern-sohn.com/)[sohn.com](http://www.kern-sohn.com/)
	- Zorg voor stabiele omgevingsomstandigheden. Voor de stabilisatie is de opwarmingstijd vereist (zie hoofdstuk 1).
	- Zorg ervoor dat zich op het weegplateau geen voorwerpen bevinden.

## <span id="page-18-0"></span>**7.9.1 Extern justeren <** $\mathsf{c}$ **FILEHE>**

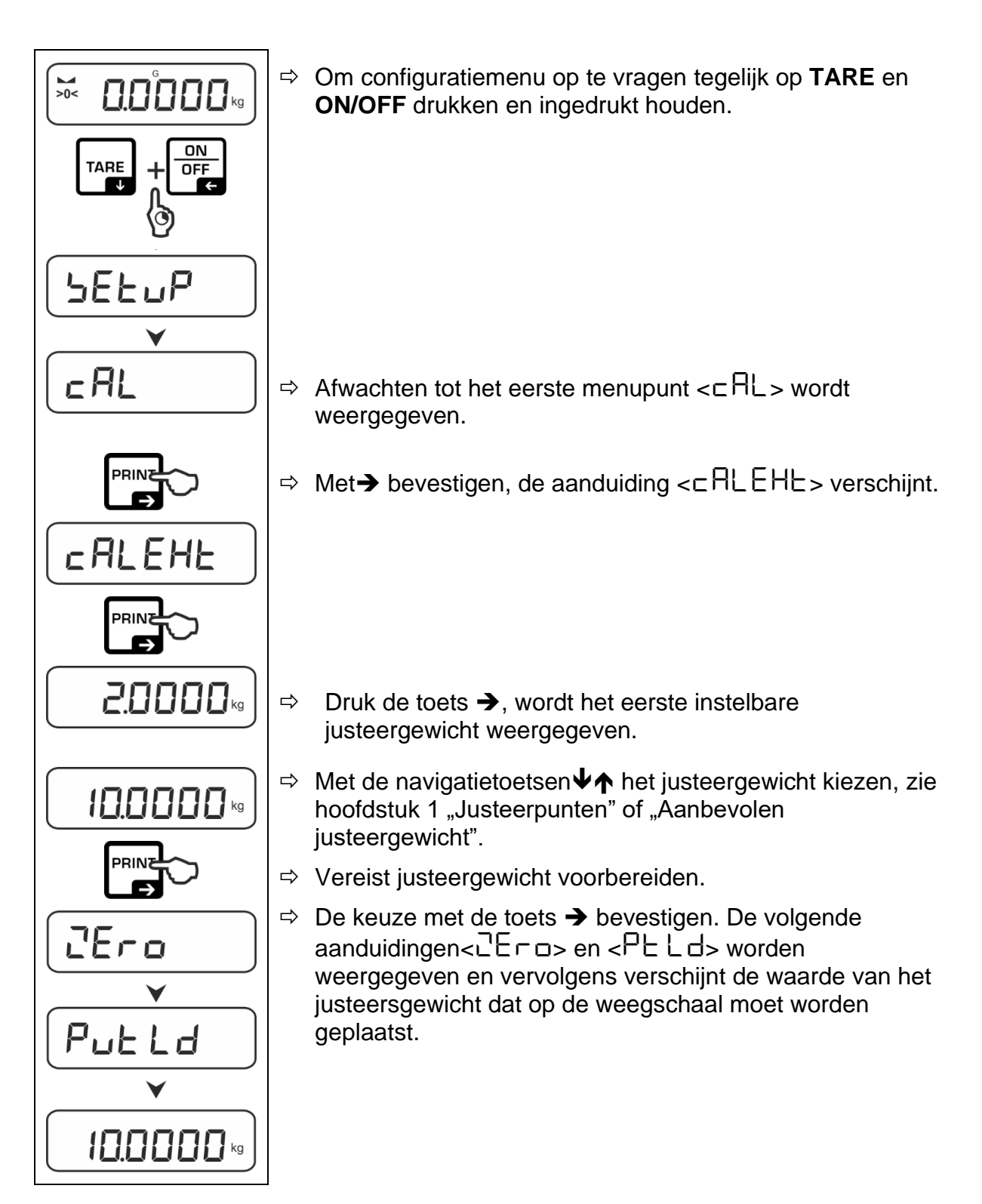

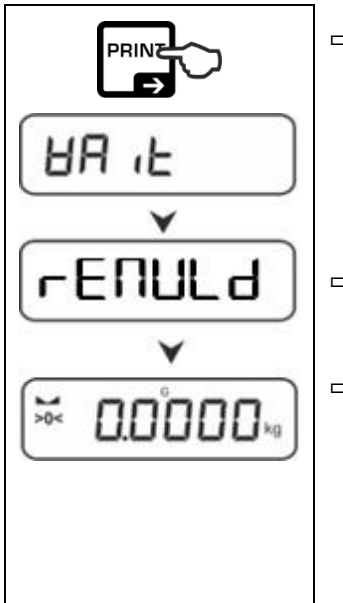

 $\Rightarrow$  Plaats het justeergewicht en bevestig door op  $\rightarrow$  te drukken, er worden  $\leq$ H $\overline{H}$   $\leq$  en  $\leq$   $\sim$  E $\overline{H}$ UL d>. weergegeven.

 $\Rightarrow$  Nadat < $\sqrt{E}$  AUL d> het justeergewicht verwijderen.

 $\Rightarrow$  Na succesvol justeren wordt de weegschaal automatisch terug naar de weegmodus gezet. Bij fout van het justeren (bv. wanneer zich op de weegschaal voorwerpen bevinden) verschijnt op de afleeseenheid een foutmelding  $\leq$ H $\subset$   $\Box$  $\leq$ . De weegschaal uitzetten en het justeerproces herhalen.

#### <span id="page-19-0"></span>**7.9.2 Extern justeren met gebruik van een door de gebruiker gedefinieerd justeergewicht <caleud>**

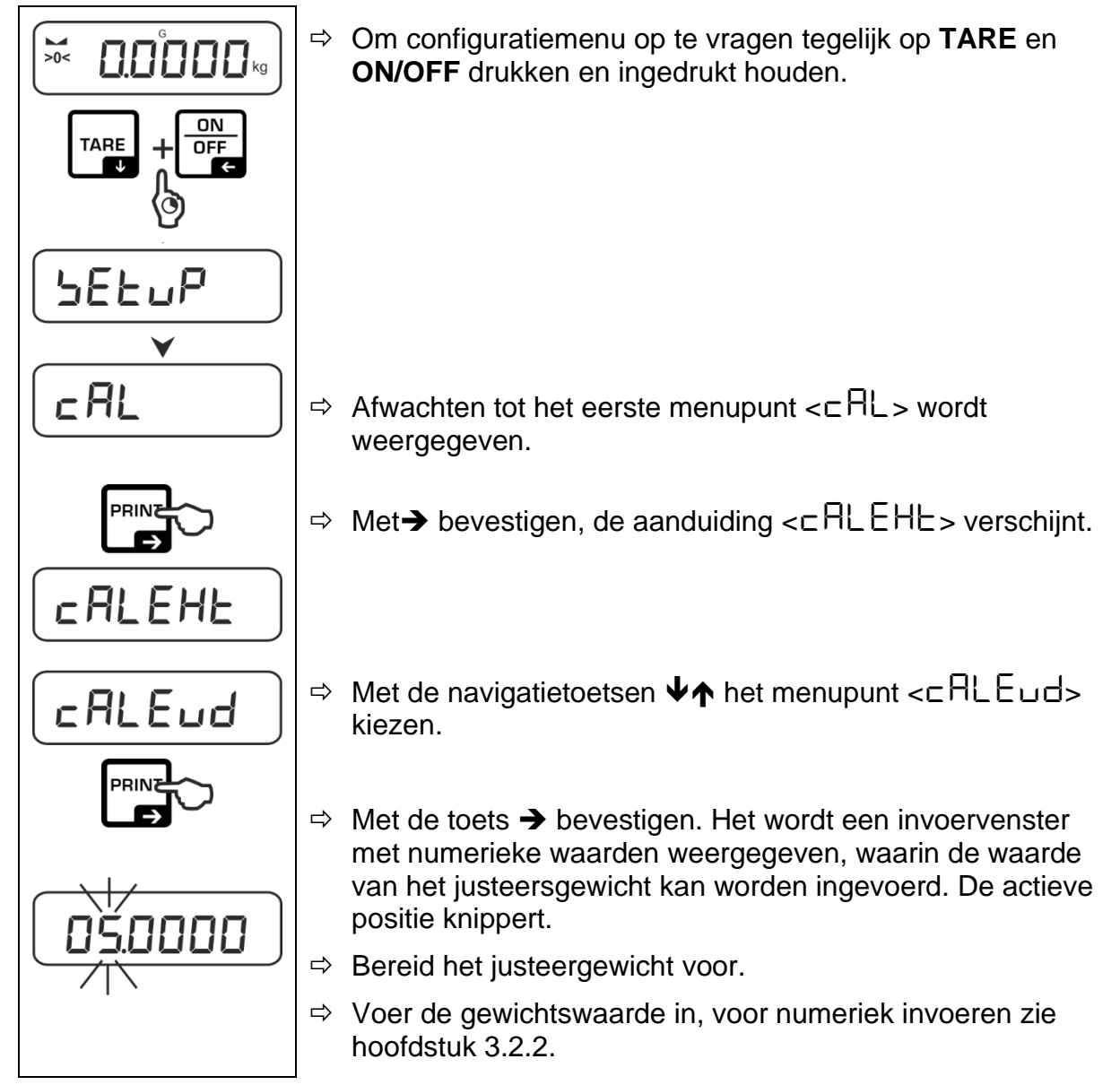

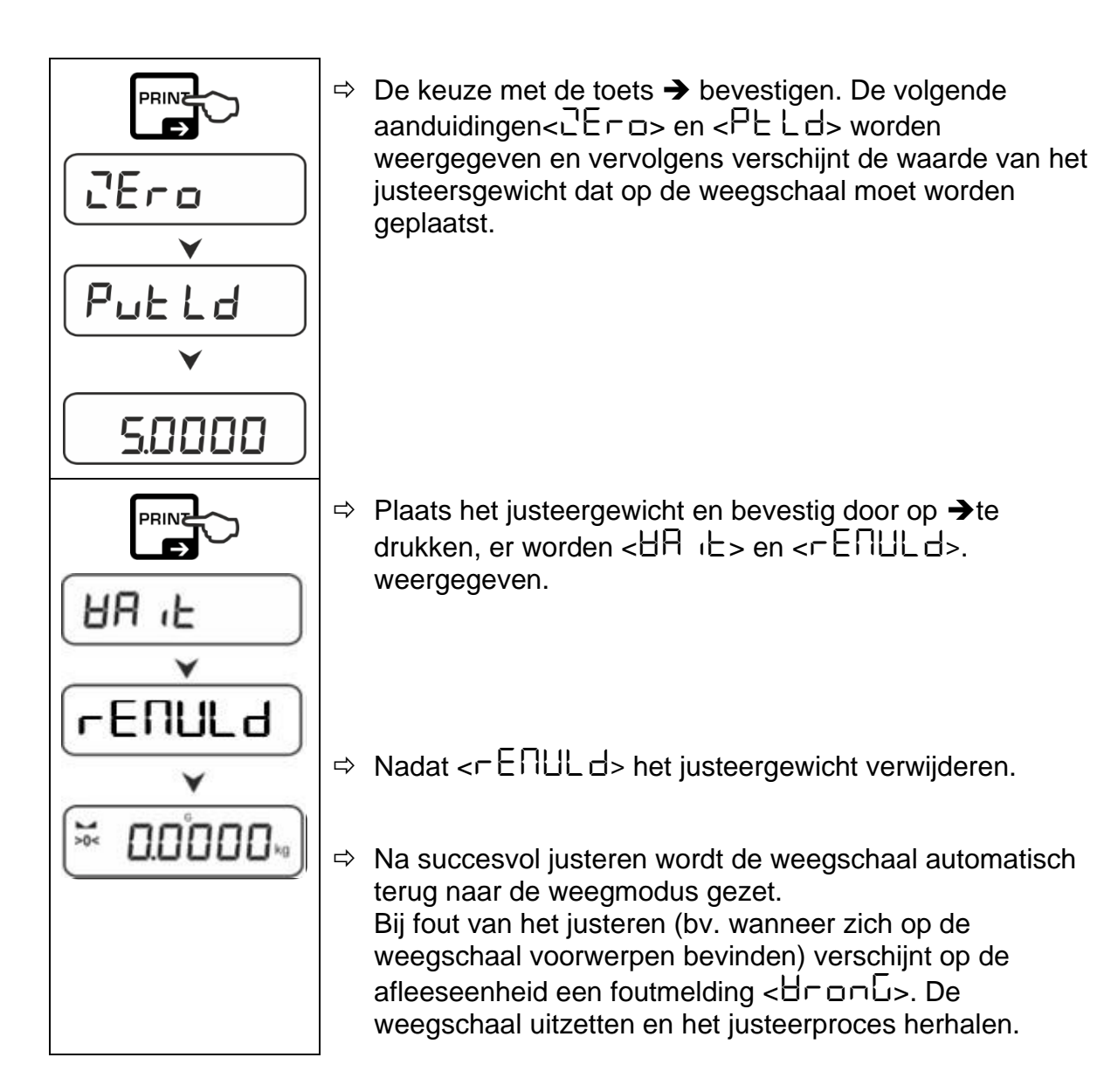

## <span id="page-21-0"></span>**7.9.3 Constante van de zwaartekracht op het justeerpunt <graadj>**

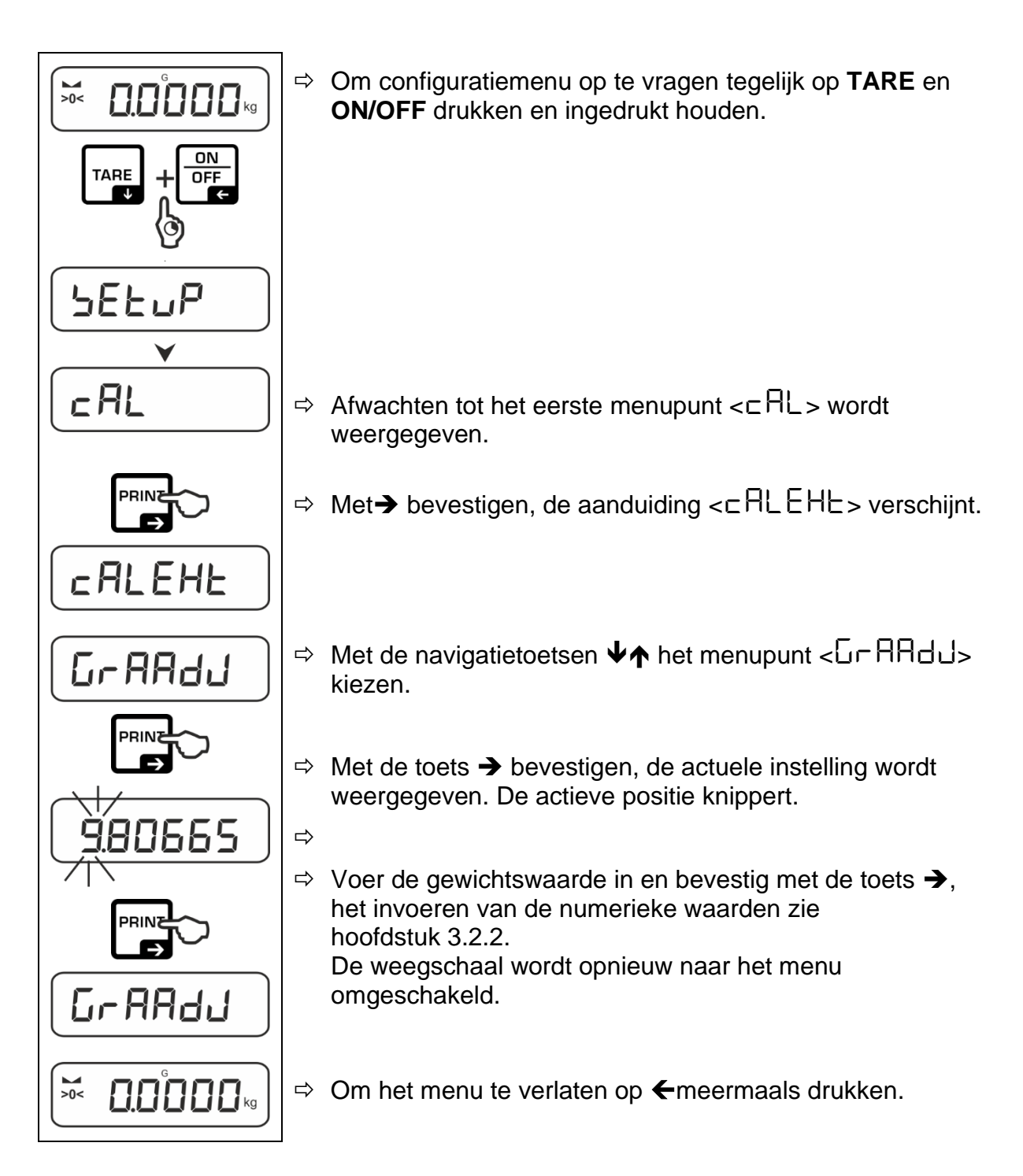

## <span id="page-22-0"></span>**7.9.4 Constante van de zwaartekracht op de installatieplaats <grause>**

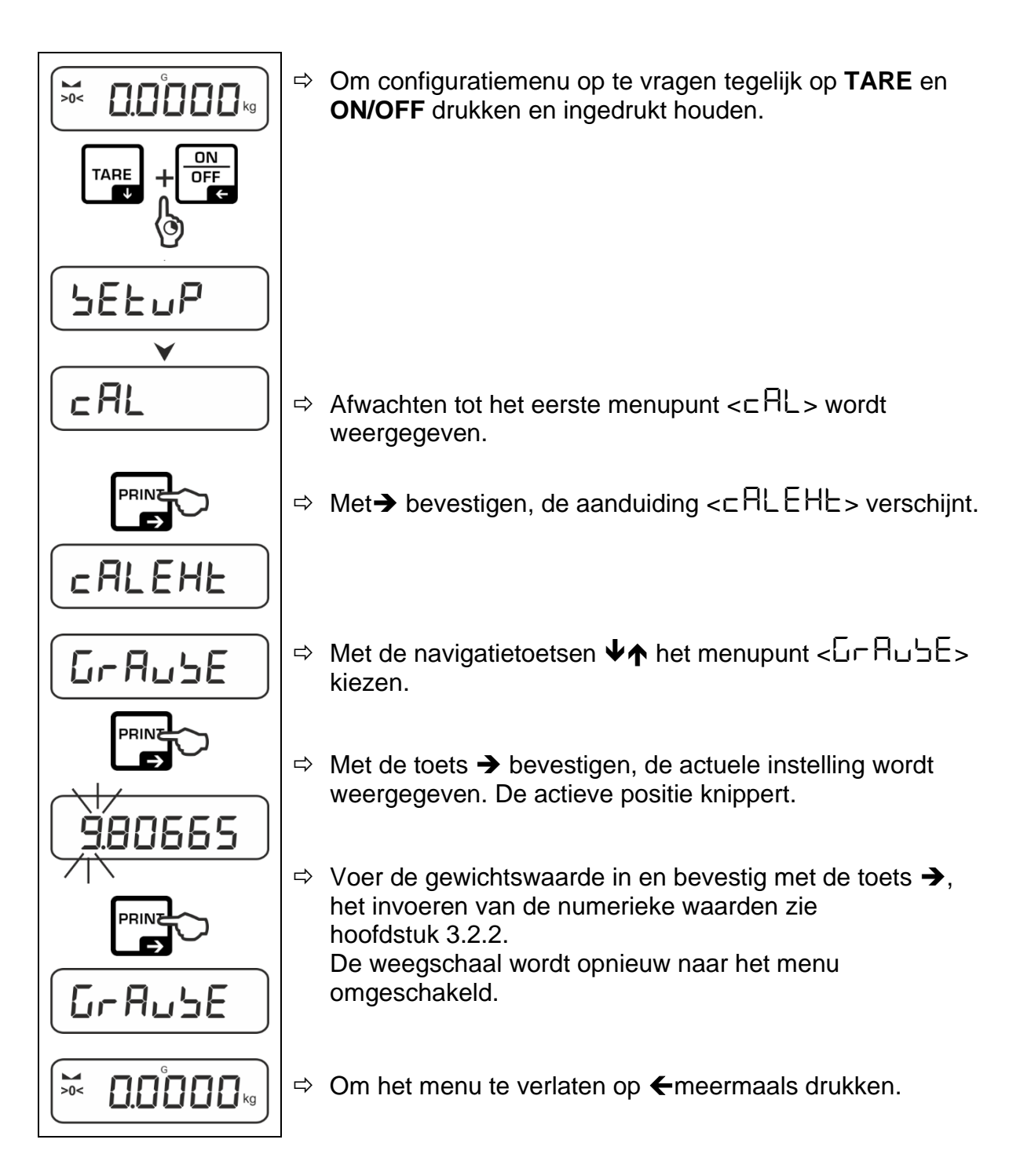

## <span id="page-23-0"></span>**8 Basismodus**

#### <span id="page-23-1"></span>**8.1 Aan-/uitzetten**

#### **Aanzetten:**

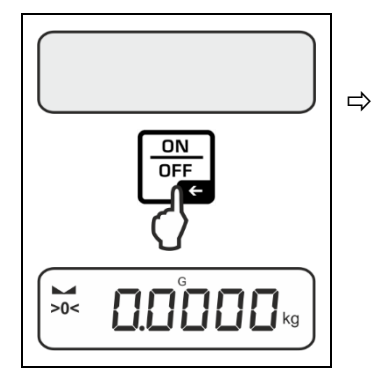

 De toets **ON/OFF** drukken. Nadat de display wordt aangezet, wordt de autotest van de weegschaal doorgevoerd. Afwachten tot de gewichtsaanduiding verschijnt. De weegschaal is paraat met de laatste actieve toepassing.

#### **Uitzetten :**

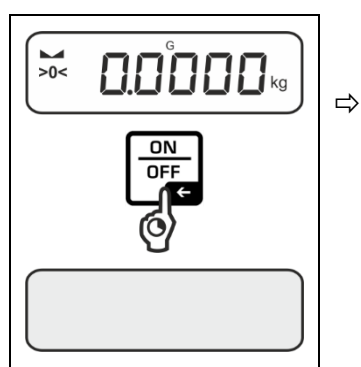

 De toets **ON/OFF** drukken en ingedrukt houden tot de display verdwijnt.

#### <span id="page-23-2"></span>**8.2 Gewoon wegen**

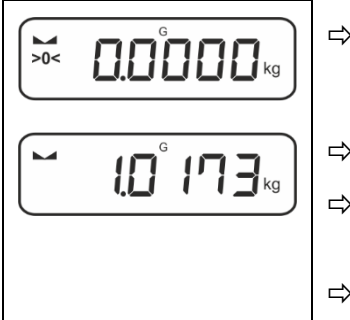

- De weergave van de nulaanduiding [**>0<**] controleren, indien nodig op nul zetten door op **ZERO** te drukken.
- $\Rightarrow$  Het te wegen materiaal opleggen.
- $\Rightarrow$  Afwachten tot de stabilisatieaanduiding ( $\equiv$ ) wordt weergegeven.
- $\Rightarrow$  Het weegresultaat aflezen.

#### **Waarschuwing voor overbelasting**  Ť

Overbelasting van de weegschaal boven aangegeven maximale last (*Max*) met bestaande tarravooraftrek, absoluut vermijden. Het kan tot de beschadiging van het apparaat leiden. Het overschrijden van de maximale last wordt met de aanduiding  $\lceil \cdot \rceil$ gesignaleerd. De weegschaal ontlasten of de initiële belasting verminderen.

## <span id="page-24-0"></span>**8.3 Op nul zetten**

Om de optimale weegresultaten te verkrijgen, dient de weegschaal voor de weging op nul te worden gezet.

Enkel in het bereik *±2% Max* is het mogelijk om op nul te zetten.

Bij de waarden groter dan ±2% *Max* verschijnt de foutmelding <zlimit>.

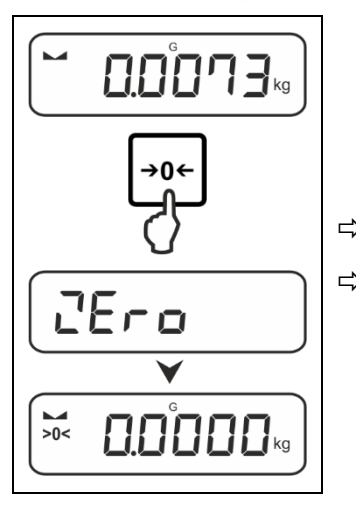

 $\Rightarrow$  Ontlast de weegschaal.

Druk op **ZERO** om de weegschaal op nul zetten.

#### <span id="page-24-1"></span>**8.4 Tarreren**

Het eigen gewicht van de willekeurige container gebruikt voor de weging kan worden getarreerd door de toets te drukken, waardoor bij volgende weegprocessen het nettogewicht van het gewogen materiaal verschijnt.

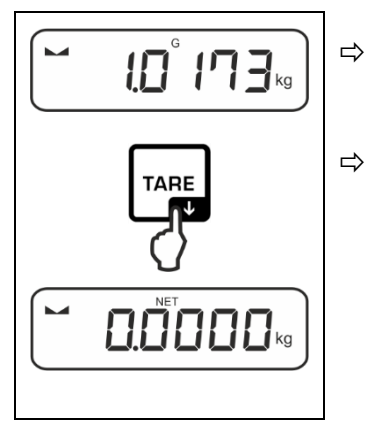

- $\Rightarrow$  Plaats de voor het wegen gebruikte container op het weegschaalplateau.
- $\Rightarrow$  Afwachten tot de stabilisatieaanduiding ( $\blacktriangle$ ) verschijnt en vervolgens de toets **TARE** drukken. Het containergewicht wordt in het weegschaalgeheugen opgeslagen. Er verschijnen: de nulaanduiding en de aanduiding **<NET>.**

De aanduiding **<NET>** geeft aan dat alle afgelezen gewichtswaarden de netto-waarden zijn.

- $\ddagger$ • Wanneer de weegschaal wordt ontladen, wordt de opgeslagen tarrawaarde met een negatief teken weergegeven.
	- Om de opgeslagen tarrawaarde te wissen, dient de weegschaal te worden ontlast en de toets **TARE** of de toets **ZERO** gedrukt.
	- De procedure kan een willekeurig aantal keren worden herhaald, bij voorbeeld bij het wegen van verschillende ingrediënten van een mengsel (bijwegen). De grens wordt bereikt wanneer het volledige tarreerbereik wordt gebruikt.
	- Tarra numeriek invoeren (functie PRE-TARE)

#### <span id="page-25-0"></span>**8.5 Omschakelen van de weegeenheid**

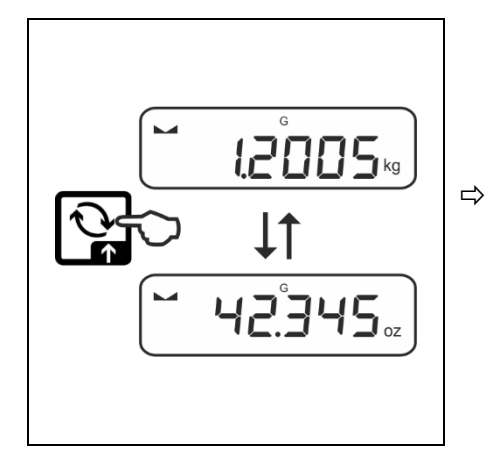

- $\Rightarrow$  Met de toets  $\bigcirc$  kan tussen de actieve eenheid 1 en eenheid 2 worden omgeschakeld. (Eenheid activeren, zie [10.3.1.](#page-35-1))
- Bij het inschakelen van de weegschaal wordt de eenheid weergegeven  $\mathbf{i}$ waarmee de weegschaal was uitgeschakeld.

#### <span id="page-26-0"></span>**8.6 Ondervloerweging**

Met ondervloerweging is het mogelijk om de voorwerpen te wegen die vanwege hun grootte of vorm niet op de weegschaal kunnen worden geplaatst.

Men dient als volgt te handelen:

- $\Rightarrow$  Zet de weegschaal uit.
- $\Rightarrow$  Verwijder de plug aan de onderkant van de weegschaal.
- $\Rightarrow$  Plaats de weegschaal boven de opening.
- $\Rightarrow$  Schroef de haak volledig vast.
- $\Rightarrow$  Hang het te wegen materiaal op en voer het wegen uit.

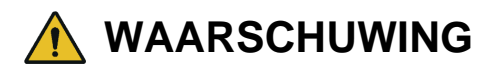

- **Alle opgehangen voorwerpen moeten voldoende stabiel zijn en het gewogen materiaal stevig worden opgehangen (breukgevaar).**
- **Hang nooit lasten op die gegeven maximale belasting (***Max***.) overschrijden (breukgevaar).**

**Onder de last mogen zich geen levende wezens of voorwerpen bevinden die letsels kunnen opkomen of beschadigd kunnen worden.**

#### **OPMERKING**  $\mathbf{I}$

**Na voltooid wegen is het noodzakelijk om opnieuw de opening in de onderbouw van de weegschaal te sluiten (stofbescherming).**

## <span id="page-27-0"></span>**9 Bedieningsconcept**

De weegschaal wordt af fabriek geleverd met verschillende toepassingen (normaal wegen, controlewegen, optellen). Bij de eerste inschakeling staat de weegschaal in de toepassing <Wegen>.

Na inschakeling van de weegschaal kan echter de verdere werking ervan worden bepaald door de juiste toepassing in het **toepassing- menu** te kiezen (zie hoofdstuk [13.2\)](#page-49-2). Het werkt standaard of in de weegmodus bv. als controleweegschaal of als telweegschaal.

#### **Keuze van de toepassing:**

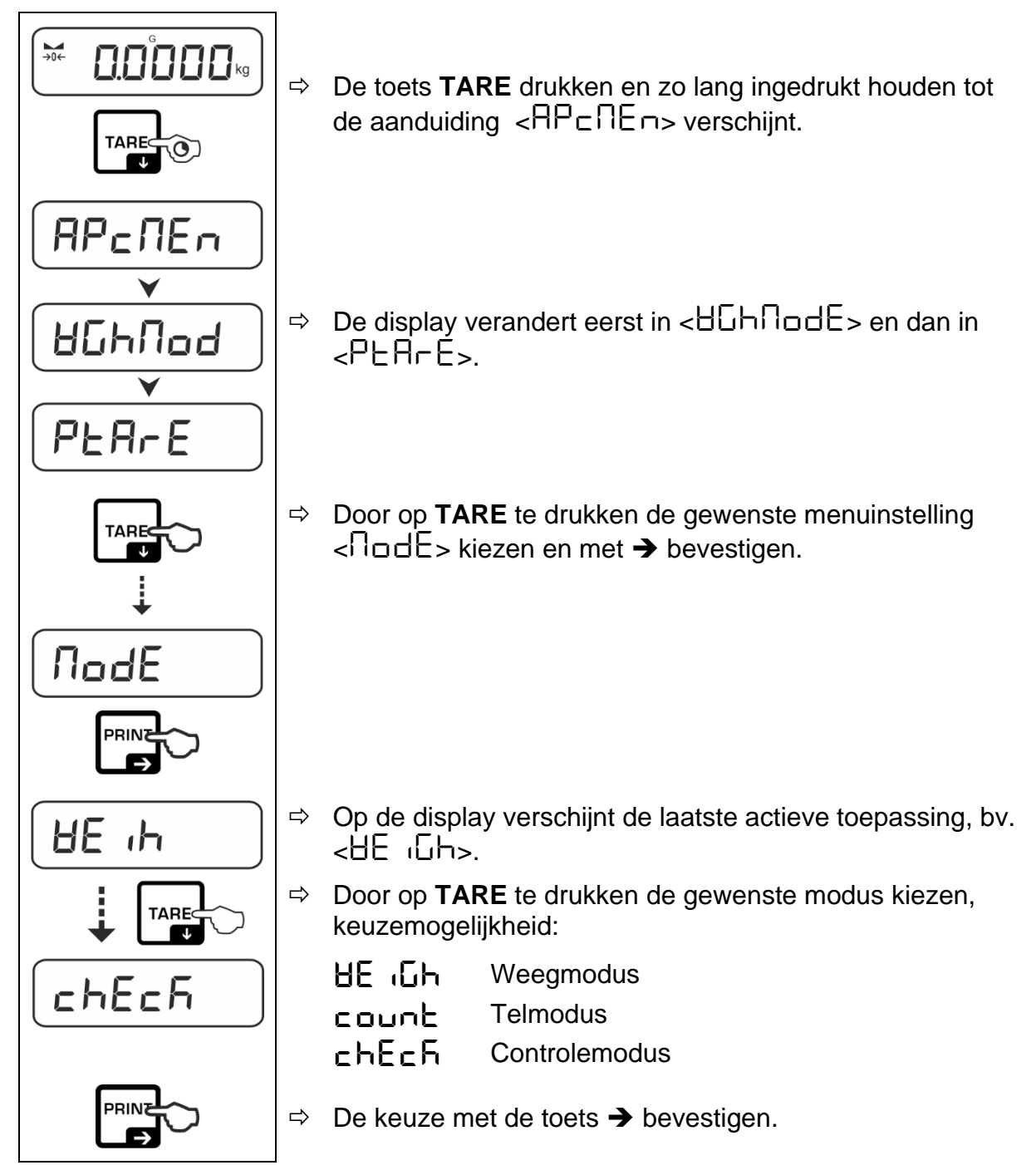

Afhankelijk van de geselecteerde toepassing worden alleen de toepassing specifieke instellingen in het toepassingsmenu weergegeven, het maakt mogelijk het doel snel en direct te bereiken.

- $\ddagger$ • Informatie over de toepassing specifieke instellingen is te vinden in de beschrijving van de desbetreffende toepassing.
	- Alle basisinstellingen en parameters die de werking van de weegschaal beïnvloeden zijn samengevat in het **configuratiemenu**. (zie hoofdstuk [13.3\)](#page-50-0).

Deze instellingen gelden voor alle toepassingen.

• Het aantal beschikbare toepassingen is van het model afhankelijk.

#### **Toepassing veranderen:**

- Druk en houd de **TARE** toets ingedrukt tot het eerste menupunt van het configuratiemenu verschijnt.
- Door op **TARE** te drukken de gewenste menuinstelling <**mode**> kiezen en met **→** bevestigen. De huidige instelling wordt weergegeven.
- Door op de toets **TARE** te drukken, het gewenste modus kiezen en met ➔bevestigen.

## <span id="page-29-0"></span>**10 Toepassing <Wegen>**

De uitvoering van gewoon wegen en tarreren omschreven in hoofdstuk [8.2](#page-23-2) of **Fehler! Verweisquelle konnte nicht gefunden werden.**. Meer specifieke instellingsmogelijkheden zijn in de onderstaande hoofdstukken beschreven.

Indien de toepassing <Wegen> nog niet actief is, de menuinstelling <**mode**  $\mathbf i$  $\rightarrow$  **HE**  $\cdot$  **h** $\rightarrow$  kiezen, zie hoofdstuk [9.](#page-27-0)

#### <span id="page-29-1"></span>**10.1 Toepassing specifieke instellingen**

#### **Menu opvragen:**

- $\Rightarrow$  De toets **TARE** drukken en zo lang ingedrukt houden tot de aanduiding  $<$  $P$  $P$  $<$  $P$  $F$  $<$  $P$  $<$  $P$
- $\Rightarrow$  De display verandert eerst in  $\leq$ H $\Box$ h $\Box$ od> en dan in  $\leq$ P $\Box$ H $\Box$ F $\geq$ .
- $\Rightarrow$  Navigatie in het menu, zie hoofdstuk [13.1.](#page-49-1)

#### **Overzicht:**

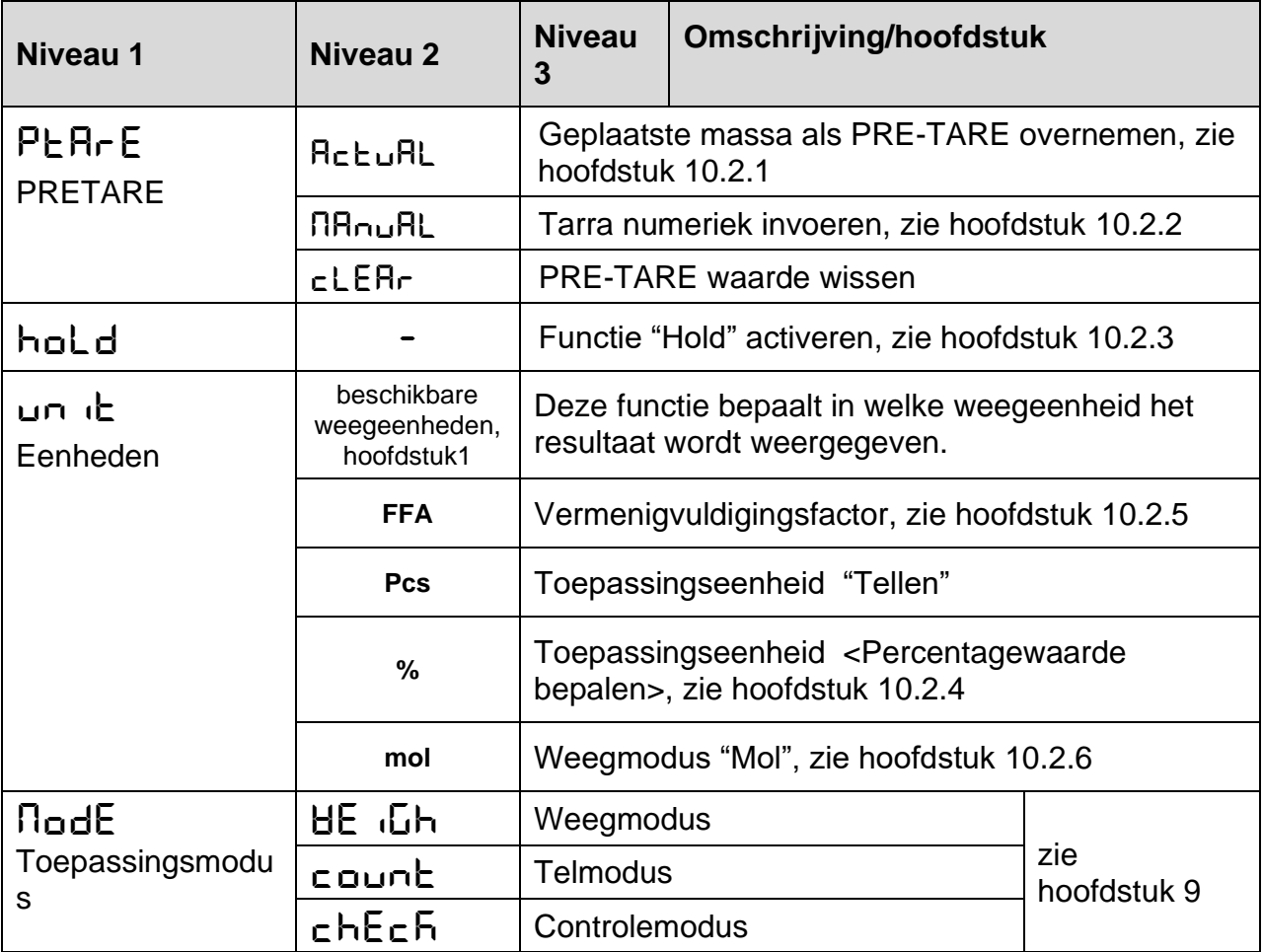

#### <span id="page-30-0"></span>**10.2 Omschrijving van de afzonderlijke functies**

#### <span id="page-30-1"></span>**10.2.1 Geplaatste massa als PRE-TARE overnemen**

 $\leq$ P $\geq$   $\mathsf{R}_{\mathsf{C}}$   $\in$   $\mathsf{R}_{\mathsf{C}}$   $\geq$   $\leq$   $\leq$   $\mathsf{R}_{\mathsf{C}}$   $\leq$   $\leq$ 

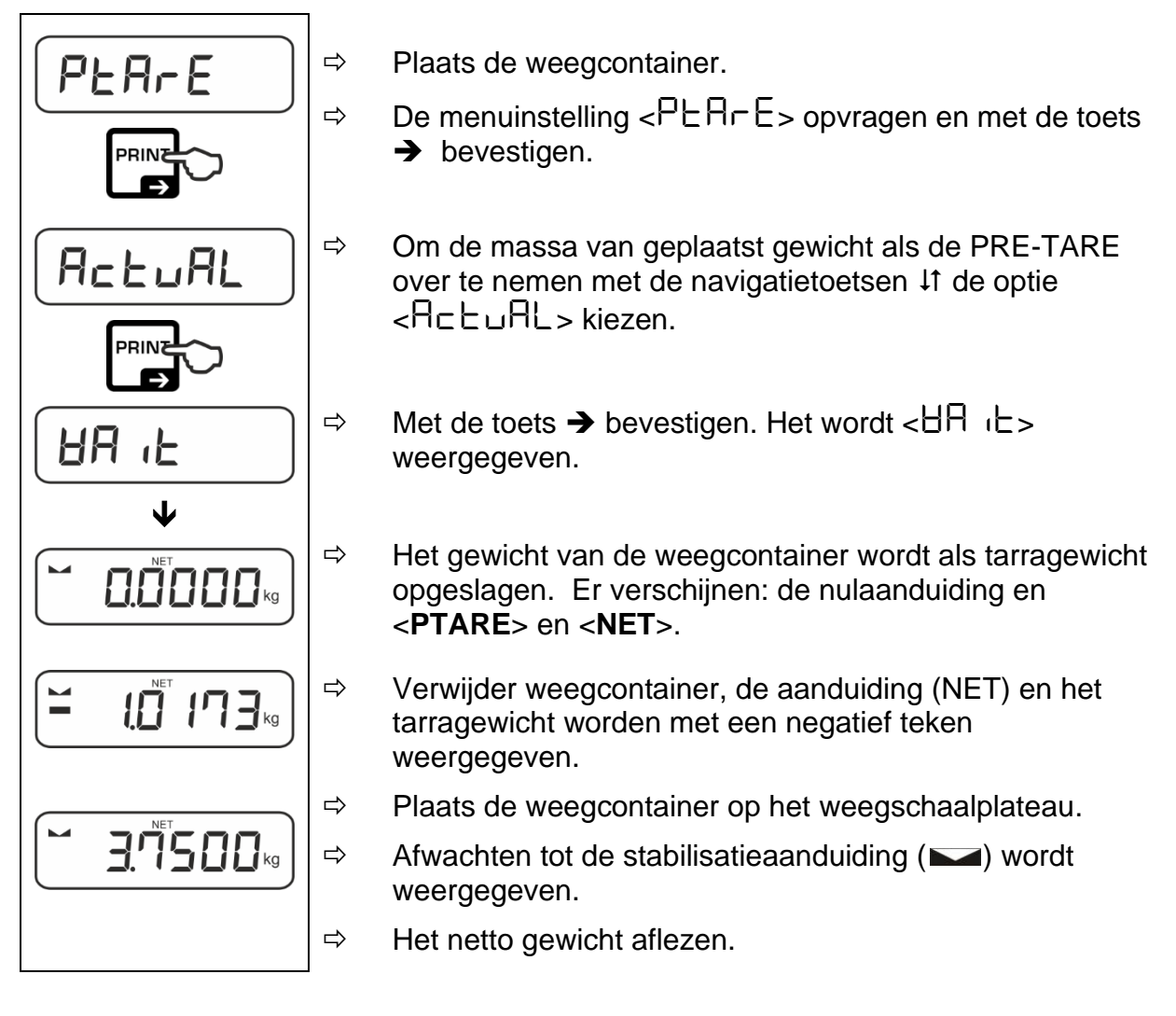

 $\ddagger$ De ingevoerde tarra is geldig tot de nieuwe tarra wordt ingevoerd. Om het te wissen de toets **TARE** drukken of de menuinstelling  $\lt cLEF$  bevestigen door op  $\rightarrow$  te drukken.

#### <span id="page-31-0"></span>**10.2.2 Bekend tarragewicht numeriek invoeren <PtaremanuAl>**

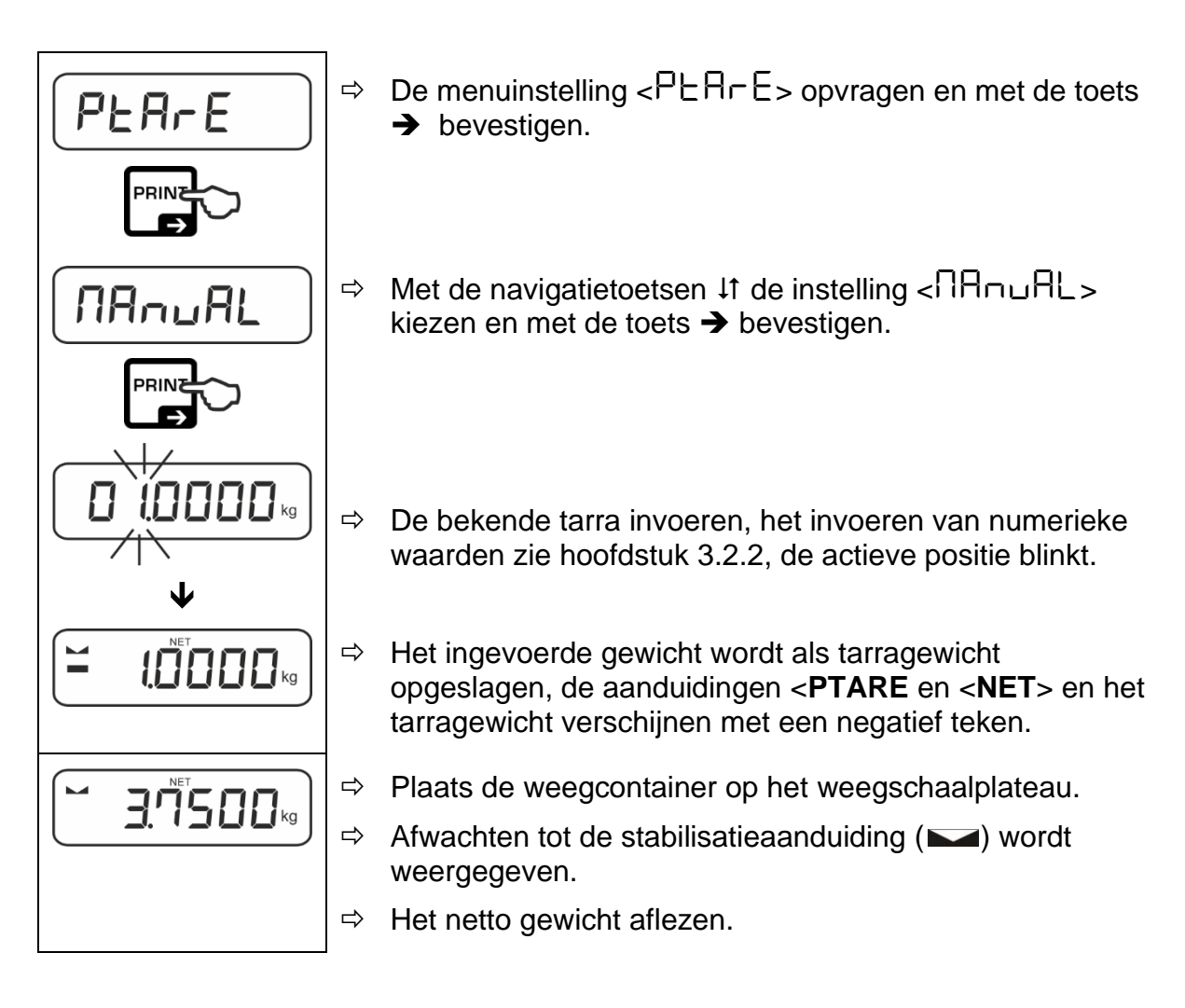

 $\ddagger$ De ingevoerde tarra is geldig tot de nieuwe tarra wordt ingevoerd. Om het te wissen de nul waarde invoeren of de menuinstelling  $\langle c|E|F|r$  bevestigen door op  $\rightarrow$  te drukken.

#### <span id="page-31-1"></span>**10.2.3 Functie "Data-Hold" <hold>**

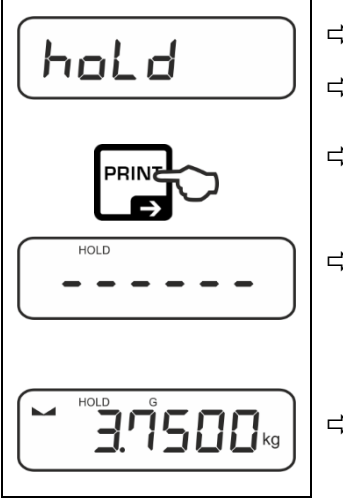

- $\Rightarrow$  De menuinstelling  $\lt$ hold> kiezen.
- $\Rightarrow$  Het te wegen materiaal opleggen.
- $\Rightarrow$  Met de toets  $\rightarrow$  bevestigen.
- $\Rightarrow$  De eerste stabiele gewichtswaarde wordt in de bovenste rand van de display door [HOLD] weergegeven. Nadat de lading is verwijderd, blijft de waarde nog 10 seconden op het display staan.
- $\Rightarrow$  Als na 15 s geen stabiele waarde kon worden bepaald, wordt een gemiddelde waarde weergegeven.

#### <span id="page-32-0"></span>**10.2.4 Percentagewaarde bepalen**

Met de toepassing **<Percentagewaarde>** kan het gewicht van een monster in procenten ten opzichte van een referentiegewicht worden gecontroleerd.

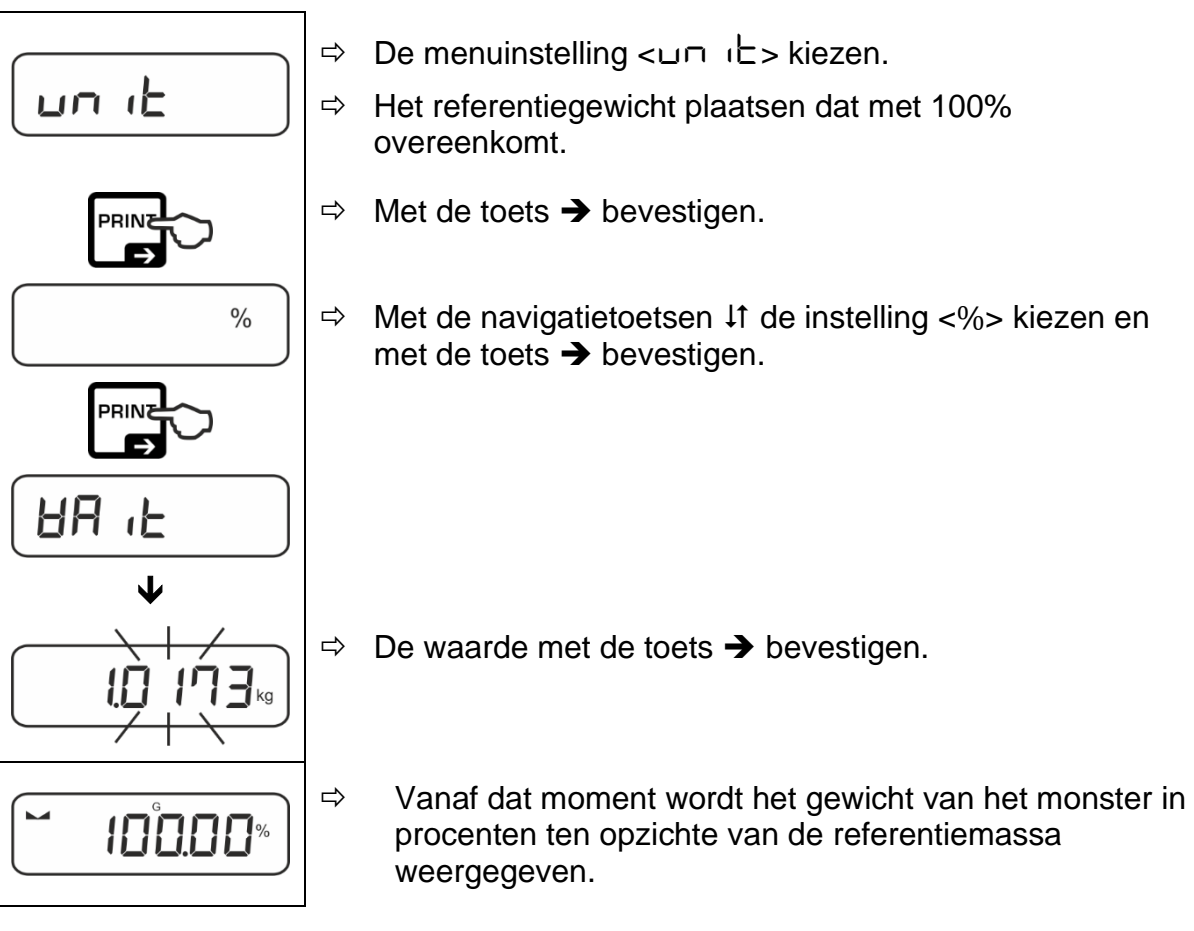

 $\mathbf i$ • Met de toets S kan tussen de actieve eenheid 1 en eenheid 2 worden omgeschakeld (de eenheid activeren, zie hoofdstuk [10.3.1\)](#page-35-1).

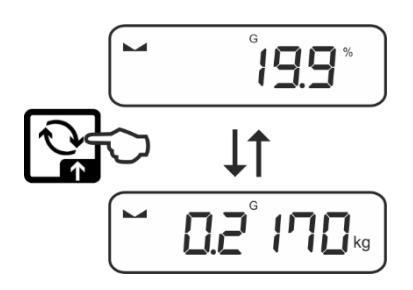

De gewenste instellingen kunnen ook snel en gemakkelijk worden vastgelegd met

de toets (zonder het menu  $\leftarrow$ unit  $\leftarrow$  op te roepen), zie hoofdstuk [10.3.2.](#page-36-0)

## <span id="page-33-0"></span>**10.2.5 Wegen met vermenigvuldigingsfactor**

Hier wordt de factor bepaald waarmee het weegresultaat (in grammen) moet worden vermenigvuldigd.

Hiermee kan bij de bepaling van de massa tegelijkertijd rekening worden gehouden met bijvoorbeeld een bekende foutfactor.

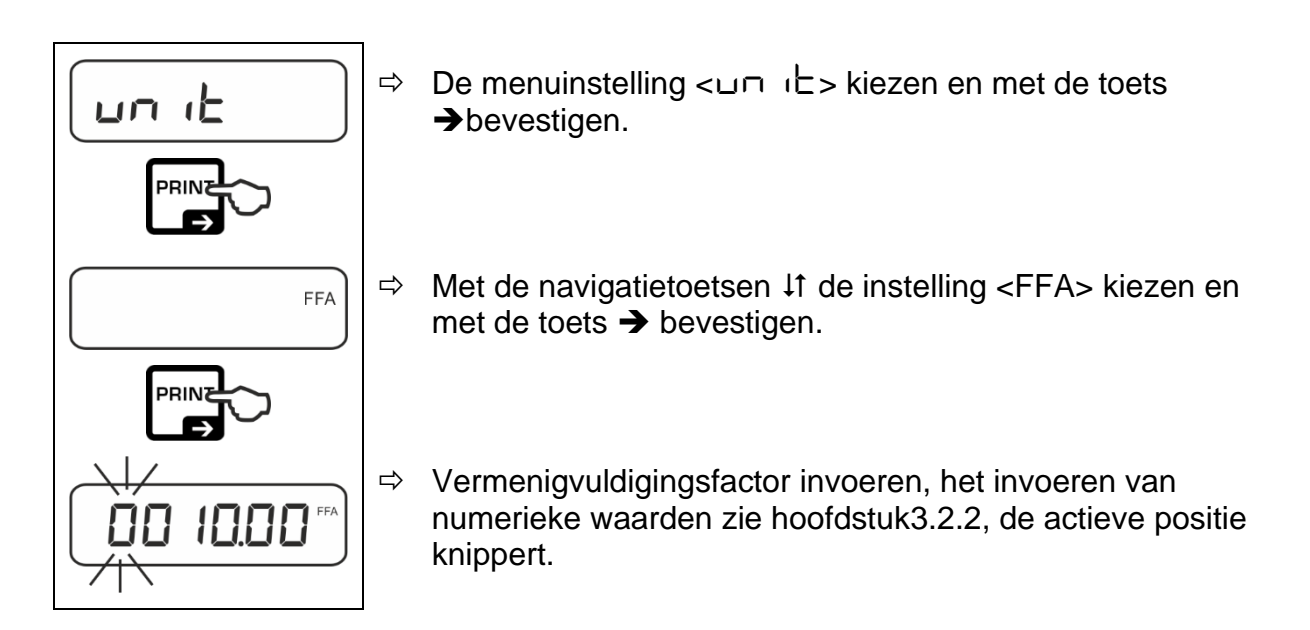

 $\mathbf i$ De gewenste instellingen kunnen ook snel en gemakkelijk worden vastgelegd met

de toets (zonder het menu  $\leftarrow$ unit  $\leftarrow$  op te roepen), zie hoofdstuk [10.3.2.](#page-36-0)

#### <span id="page-34-0"></span>**10.2.6 "Mol" weegmodus**

Deze functie berekent de hoeveelheid van een stof (in mol) op basis van de molaire massa en het gewicht van de stof.

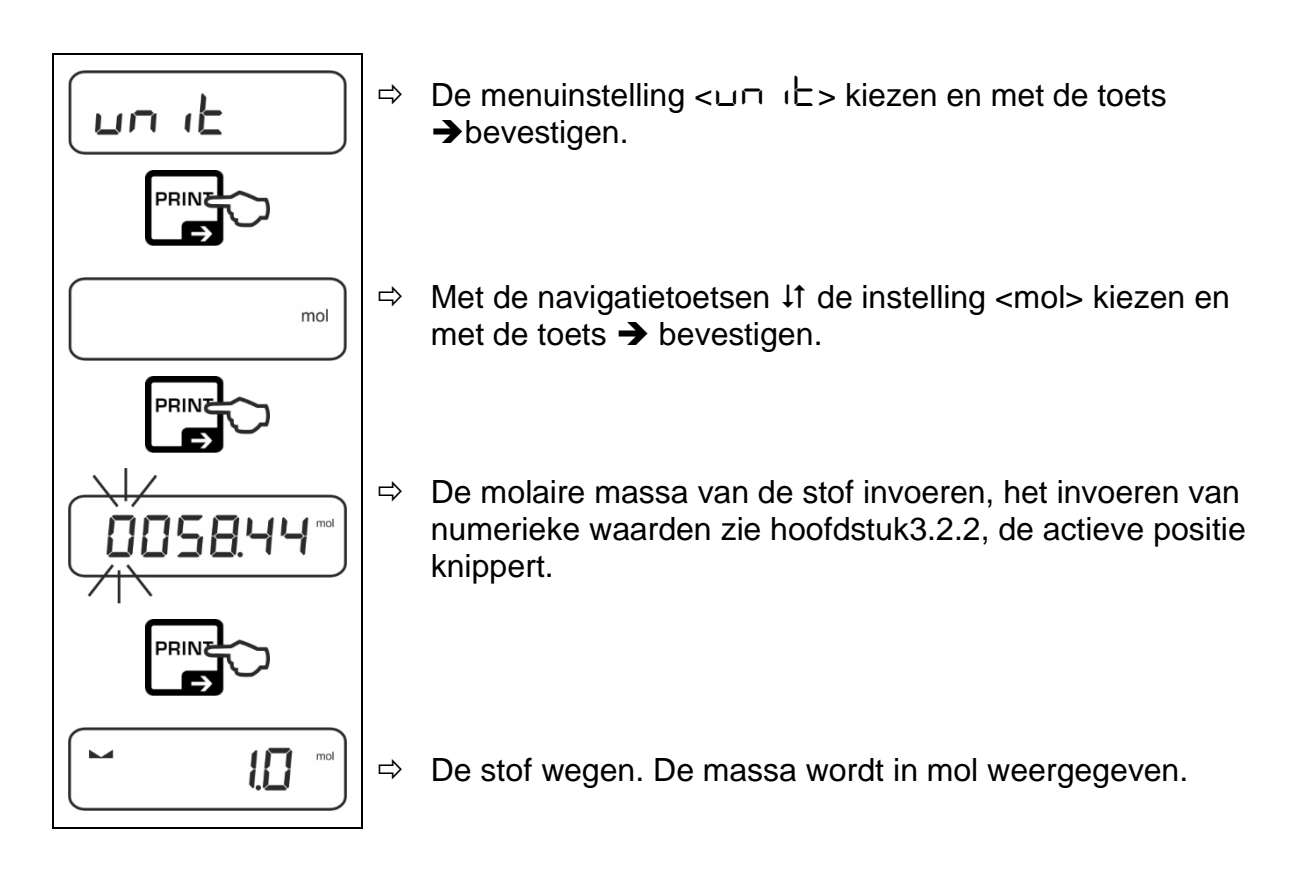

 $\mathbf i$ De gewenste instellingen kunnen ook snel en gemakkelijk worden vastgelegd met

de toets (zonder het menu  $\leftarrow$ unit  $\leftarrow$  op te roepen), zie hoofdstuk [10.3.2.](#page-36-0)

#### <span id="page-35-0"></span>**10.3 Snelwisseltoets**

Aan de snelwisseltoets **S** kan een eenheid worden toegewezen waarop snel en gemakkelijk van een ander actieve eenheid kan worden omgeschakeld.

#### <span id="page-35-1"></span>**10.3.1 Weegeenheden**

#### **Eenheid activeren:**

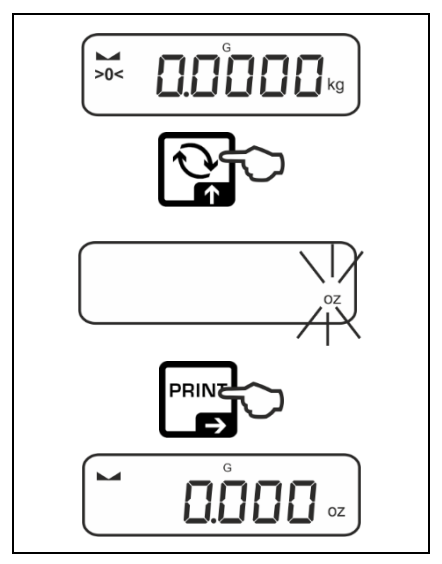

- $\Rightarrow$  Op de toets  $\bigcup$  drukken en afwachten tot de aanduiding knippert.
- $\Rightarrow$  De gewenste instelling met  $\Rightarrow$  kiezen en met  $\Rightarrow$ bevestigen.

**Eenheden omschakelen:**

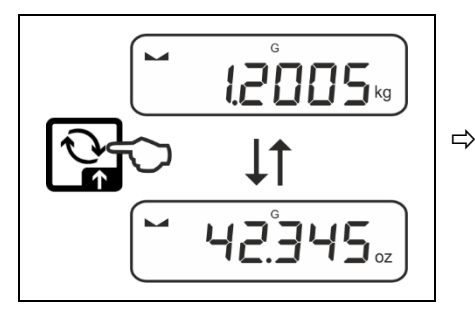

 $\Rightarrow$  Met de toets  $\bigcup$  kan tussen de actieve eenheid 1 en eenheid 2 worden omgeschakeld.

#### **Eenheid deactiveren:**

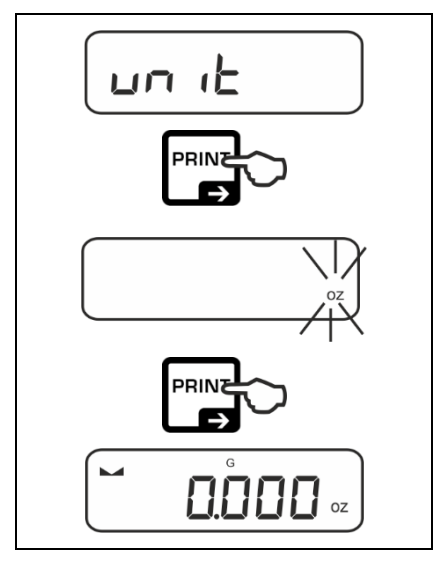

- De menuinstelling  $\leftarrow$ unit > kiezen en met de toets ➔ bevestigen.
- $\Rightarrow$  Op de toets  $\rightarrow$  drukken en afwachten tot de aanduiding knippert. Vanaf hier kunnen alle eenheden opnieuw met de toets G worden geselecteerd.

#### <span id="page-36-0"></span>**10.3.2 Toepassingseenheden**

Bij de keuze van de toepassingseenheid (%, Pcs, mol, FFA) kunnen de gewenste instellingen direct na het opvragen met de toets Sworden gekozen.

#### **Instellingsvoorbeeld "Wegen in procenten":**

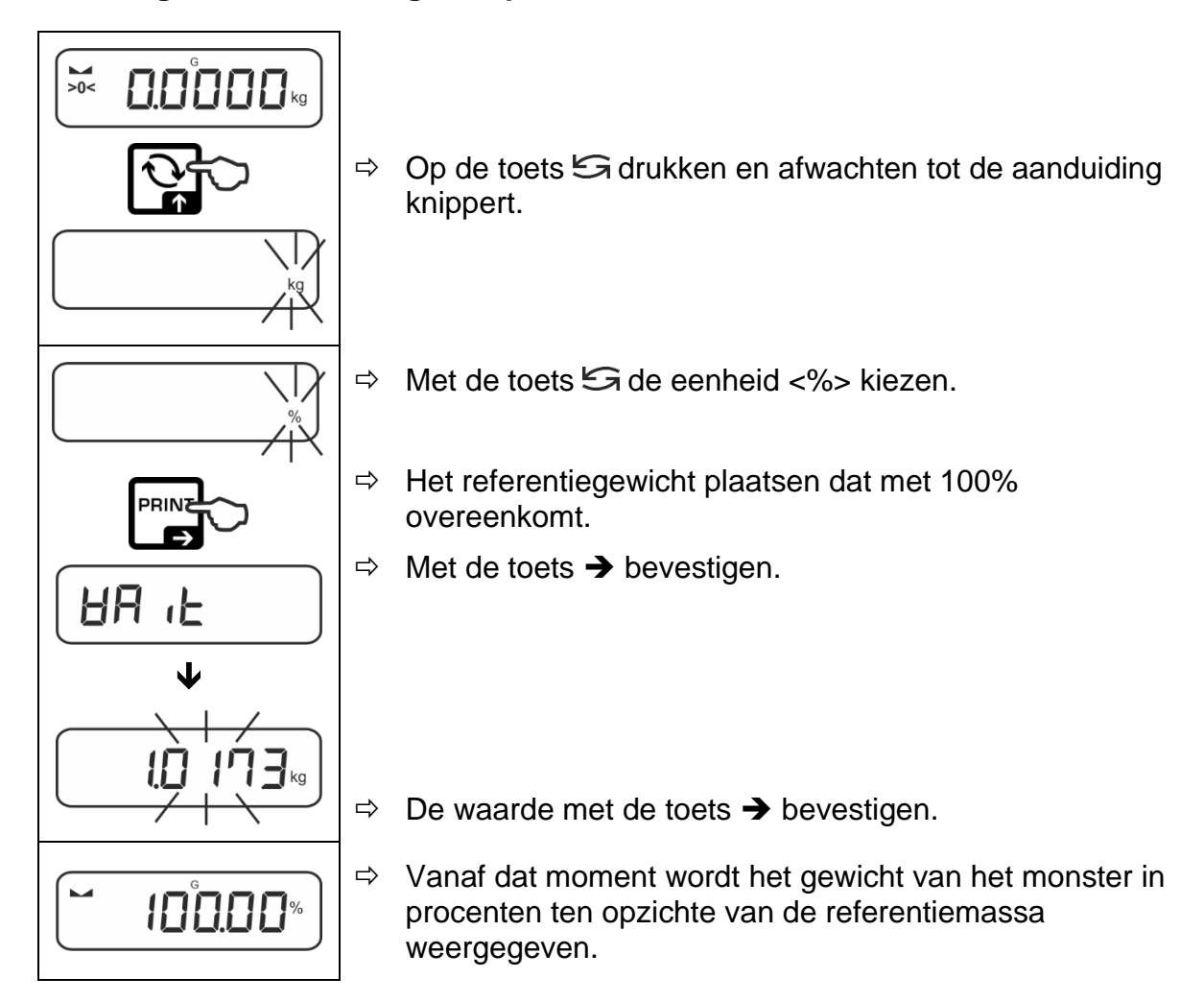

## <span id="page-37-0"></span>**11 Toepassing <Tellen>**

 $\mathbf{1}$ Indien de toepassing <Tellen> nog niet actief is, kies dan de menuinstelling <**mode count**>, zie hoofdstuk [9.](#page-27-0)

#### <span id="page-37-1"></span>**11.1 Toepassing specifieke instellingen**

#### **Menu opvragen:**

- De toets **TARE** drukken en zo lang ingedrukt houden tot de aanduiding  $\leq$  $HP$ c $\Pi$ E $\sim$  verschijnt.
- $\Rightarrow$  De aanduiding verandert eerst in  $\le$  oullod> en dan in  $\le$  FF>.
- $\Rightarrow$  Navigatie in het menu, zie hoofdstuk [13.1.](#page-49-1)

#### **Overzicht:**

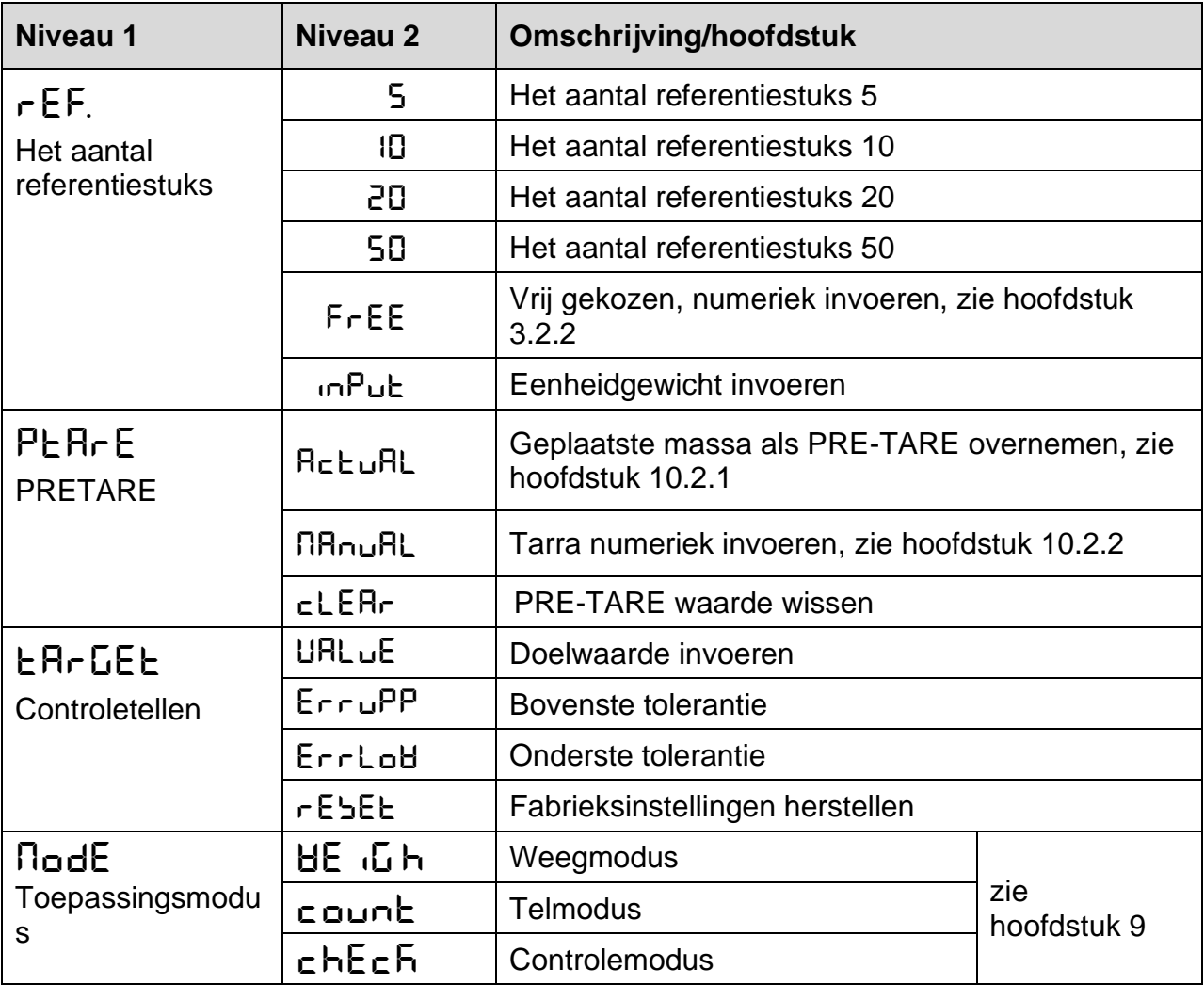

#### <span id="page-38-0"></span>**11.2 Toepassing gebruiken**

#### <span id="page-38-1"></span>**11.2.1 Aantal stuks tellen**

Vooraleer het mogelijk wordt om het aantal elementen met de weegschaal te bepalen, dient het afzonderlijke stukgewicht (het eenheidsgewicht) de zogenaamde referentiewaarde te worden bepaald. Daartoe moet een bepaald aantal van de te tellen onderdelen op de weegschaal worden gelegd. De weegschaal bepaalt het totale gewicht en wordt het vervolgens door aantal stuks zgn. aantal referentiestuks gedeeld. Vervolgens wordt, op grond van berekend afzonderlijk gewicht de bepaling van het aantal stuks uitgevoerd.

- $\ddagger$ • Hoe groter het aantal referentiestuks, hoe hoger de nauwkeurigheid van het tellen van het aantal stuks.
	- Bij kleine en zeer verschillende elementen moet de referentiewaarde respectievelijk groot zijn.
	- Minimale massa van getelde onderdelen, zie tabel "Technische gegevens"

#### **1. Referentiewaarde instellen**

#### **Aantal referentiestuks 5, 10, 20 of 50:**

- $FEF$ bevestigen. PRIN pcs PRIN  $\prod$ <sup>pcs</sup> ψ  $\bm{\Pi}$ 
	- $\Rightarrow$  Indien nodig een weegcontainer plaatsen en de weegschaal tarreren.
	- $\Rightarrow$  Aantal gewenste referentiestuks opleggen.
	- $\Rightarrow$  De menuinstelling  $\leq$   $\in$   $\in$   $\leq$  opvragen en met de toets  $\rightarrow$
	- $\Rightarrow$  Met de navigatietoetsen  $\downarrow$ f, het aantal referentiestuks (5, 10, 20, 50) kiezen volgens de toegepaste referentie en met de toets➔ bevestigen.
	- $\Rightarrow$  De weegschaal bepaalt het gemiddelde stukgewicht en toont vervolgens het aantal stuks.
	- $\Rightarrow$  De referentiebelasting verwijderen. De weegschaal staat nu in de modus voor het tellen van stuks en telt alle stukken die op de weegplaat liggen.

#### **Aantal van de door de gebruiker gedefinieerde referentiestuks:**

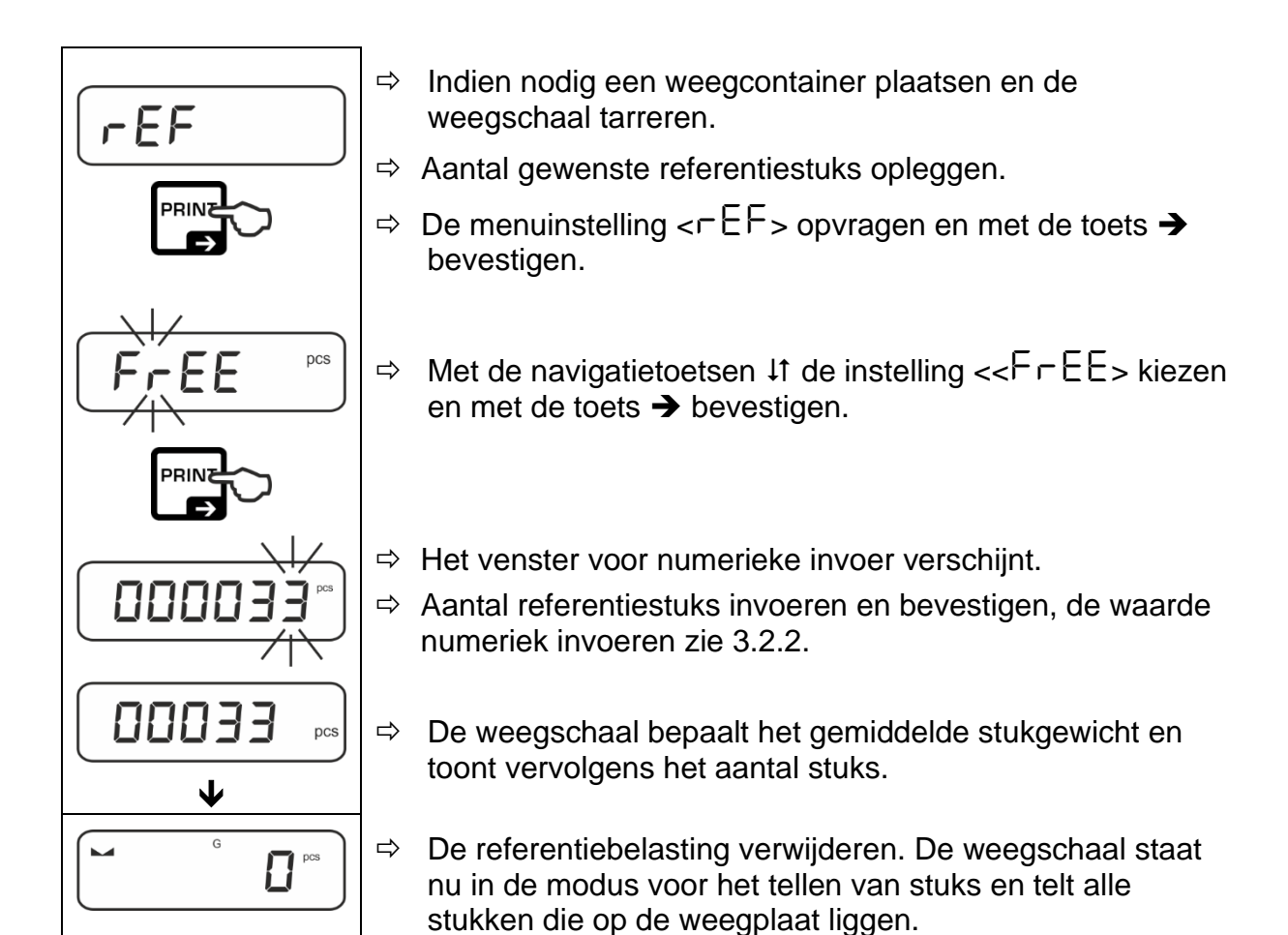

### **2. Aantal stuks tellen**

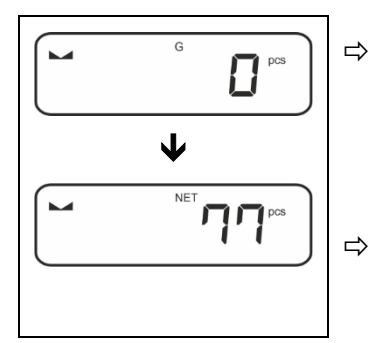

 $\Rightarrow$  Indien nodig een weegcontainer plaatsen en de weegschaal tarreren.

 $\Rightarrow$  Vul de container met de te tellen onderdelen. Het aantal stuks verschijnt direct op de display.

 $\ddagger$ Met de toets  $\mathfrak S$  is het mogelijk tussen de aanduiding van het aantal stuks en de gewichtsaanduiding om te schakelen.

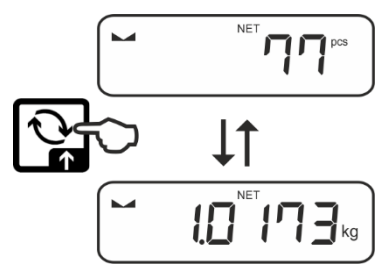

## <span id="page-40-0"></span>**11.2.2 Controletellen**

Met de weegschaal kunnen goederen worden gewogen tot een bepaald aantal stuks binnen bepaalde toleranties. Met deze functie is het ook mogelijk te controleren of de te wegen onderdelen zich binnen een bepaald tolerantiebereik bevinden.

Het bereiken van de streefwaarde wordt aangegeven door een akoestisch (indien

geactiveerd in het menu) en optisch signaal (tolerantietekens  $\mathbf{H}$ , OK,  $\mathbf{G}$ ).

#### **Optisch signaal:**

De afgelezen tolerantietekens leveren de volgende informatie:

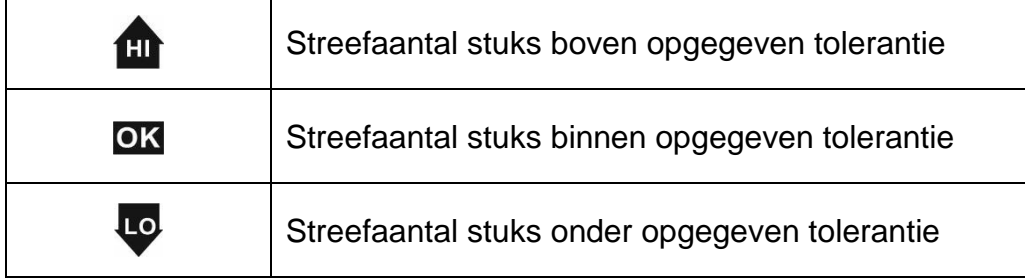

#### **Akoestisch signaal:**

Het geluidssignaal is afhankelijk van de menu-instelling  $\leq$   $5E$   $\leq$   $P \rightarrow$   $6E$  $E$  $F \rightarrow$ , zie hoofdstuk [13.3.1.](#page-50-1)

#### **Uitvoering:**

#### **1. Doelaantal stuks en tolerantie definiëren**

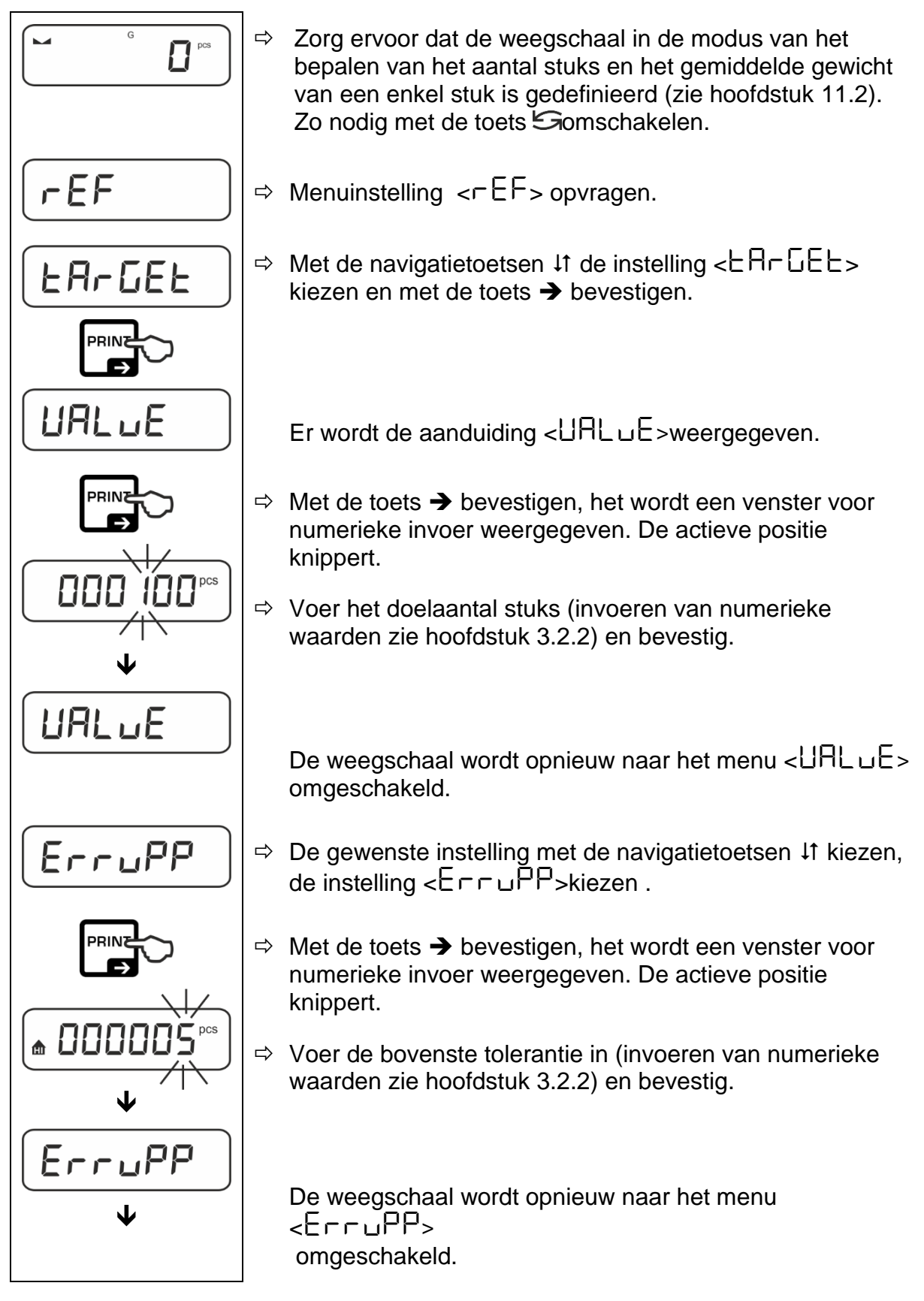

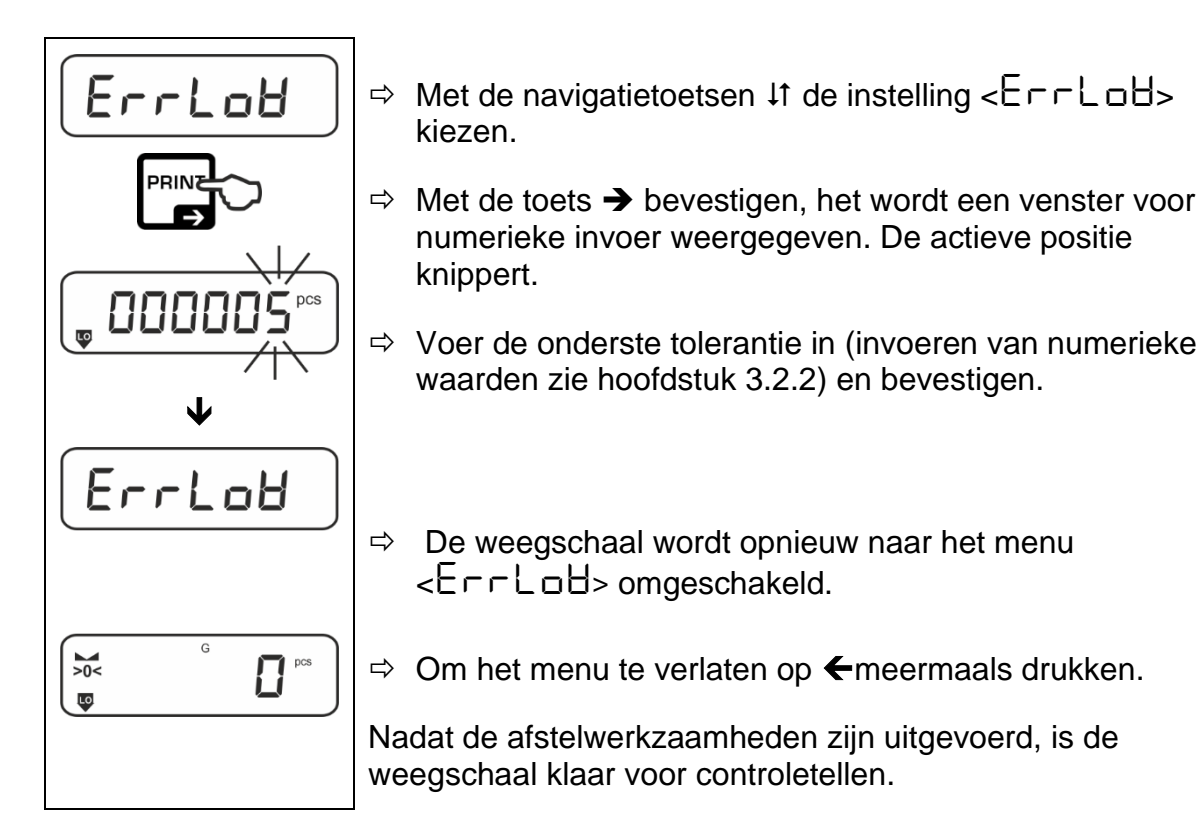

#### **2. Tolerantiecontrole starten:**

- $\Rightarrow$  De gemiddelde massa van een enkel onderdeel bepalen, zie hoofdstuk [11.2.1.](#page-38-1)
- $\Rightarrow$  Plaats het te wegen materiaal en controleer aan de hand van de tolerantiemarkeringen / het geluidssignaal of het te wegen materiaal binnen het ingestelde tolerantiebereik ligt.

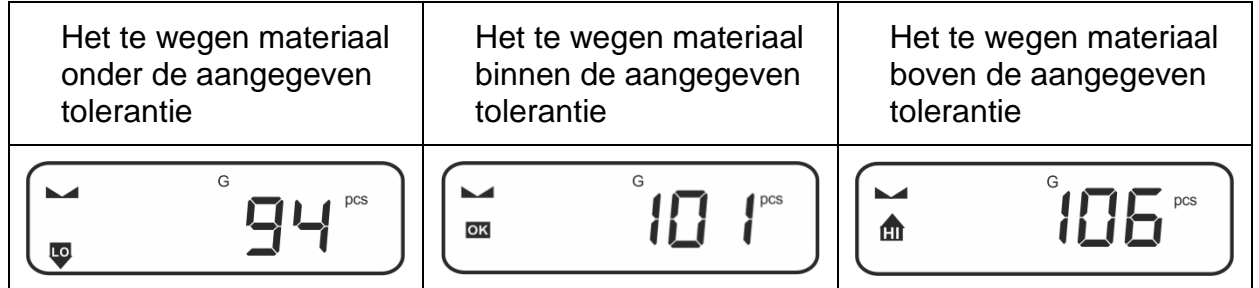

## <span id="page-43-0"></span>**12 De toepassing <Controlewegen>**

### <span id="page-43-1"></span>**12.1 Toepassing specifieke instellingen**

 $\mathbf i$ Indien de toepassing <Controlewegen> nog niet actief is, de menuinstelling <**mode check**> kiezen, zie hoofdstuk [9.](#page-27-0)

#### **Menu opvragen:**

- De toets **TARE** drukken en zo lang ingedrukt houden tot de aanduiding  $R = \text{R} - \text{R}$  verschijnt.
- $\Rightarrow$  De display verandert eerst in  $\lt c$ hhinds en dan in  $\lt c$ Hr $\overline{L}E$ bs.
- $\Rightarrow$  Navigatie in het menu, zie hoofdstuk [13.1.](#page-49-1)

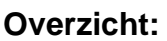

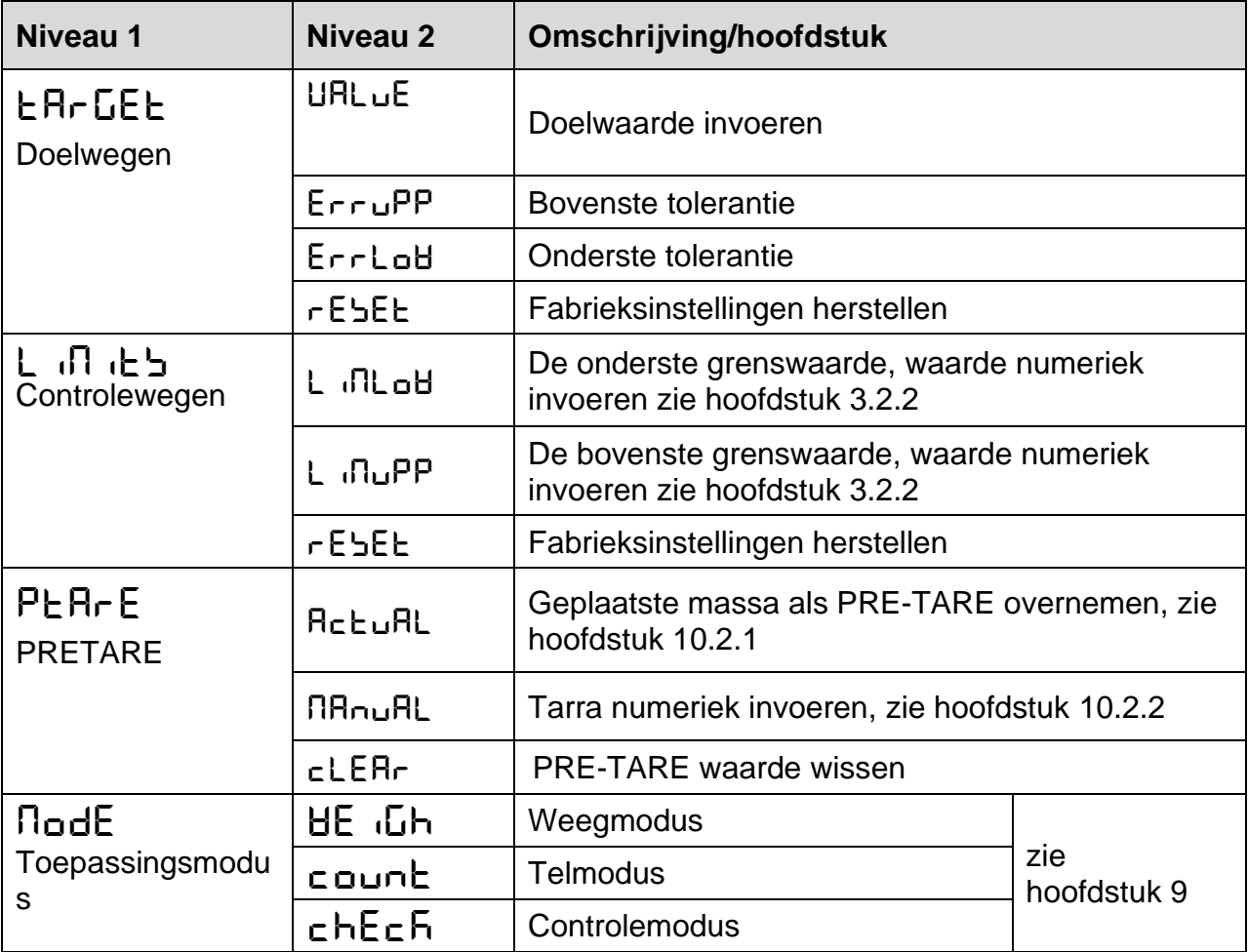

#### <span id="page-44-0"></span>**12.2 Toepassing gebruiken**

#### <span id="page-44-1"></span>**12.2.1 Doelwegen**

Met toepassing <**Doelwegen**> is het mogelijk om materiaal te wegen naar het doelaantal stuks binnen een bereik van vastgestelde toleranties.

Wanneer de doelmassa wordt bereikt, luidt een akoestisch signaal (voor zover in het menu geactiveerd) en een visueel signaal (tolerantieteken).

#### **Optisch signaal:**

De afgelezen tolerantietekens leveren de volgende informatie:

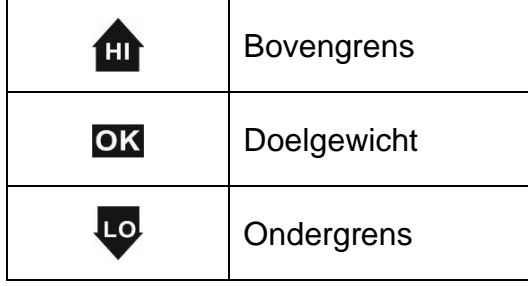

#### **Akoestisch signaal:**

Het geluidssignaal is afhankelijk van de menu-instelling  $\leq$   $5E$   $\leq$   $P \rightarrow$   $6E$  $FE$  $\sim$ , zie hoofdstuk [13.3.1.](#page-50-1)

#### **Uitvoering:**

#### **1. Doelgewicht en tolerantie definiëren**

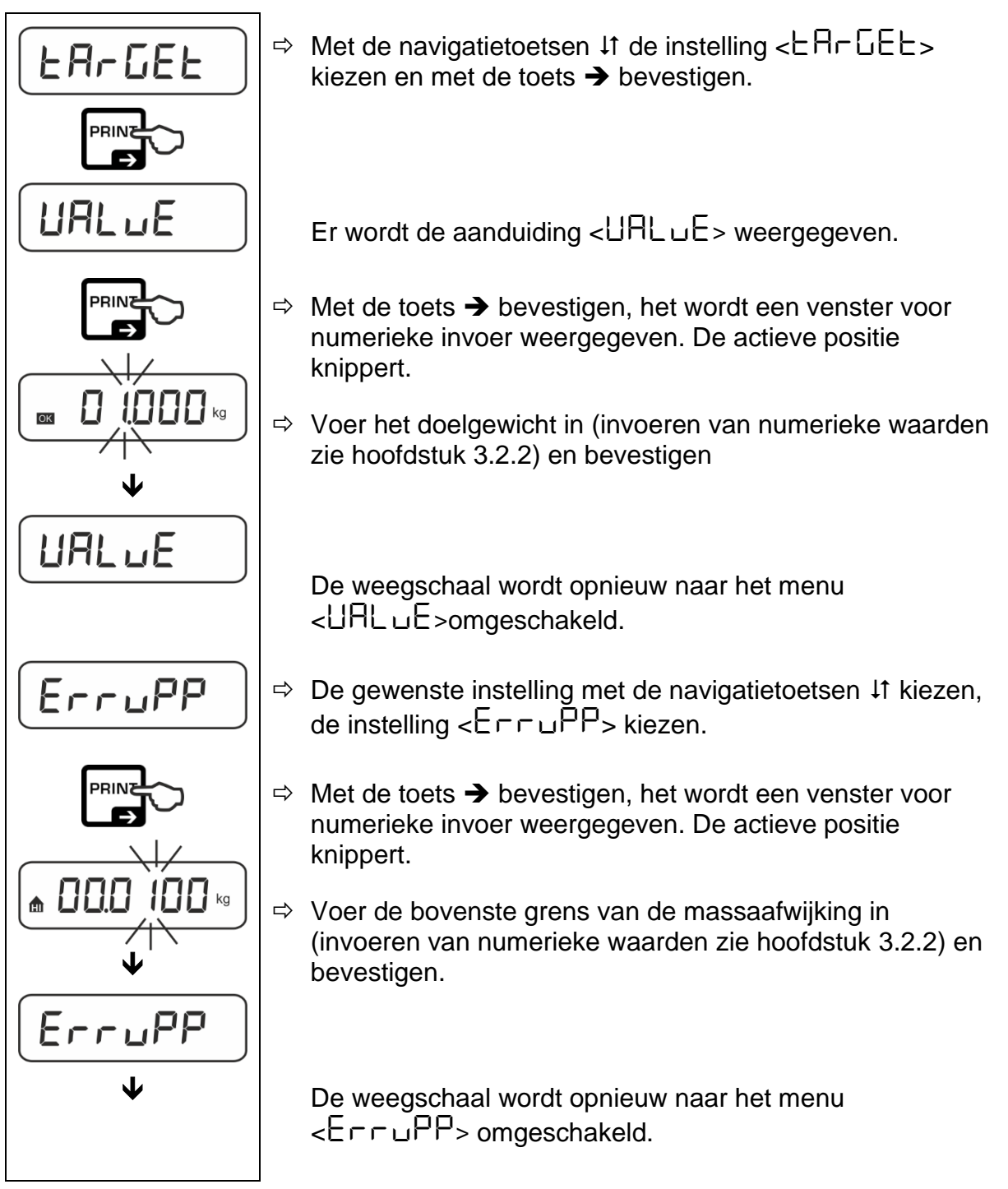

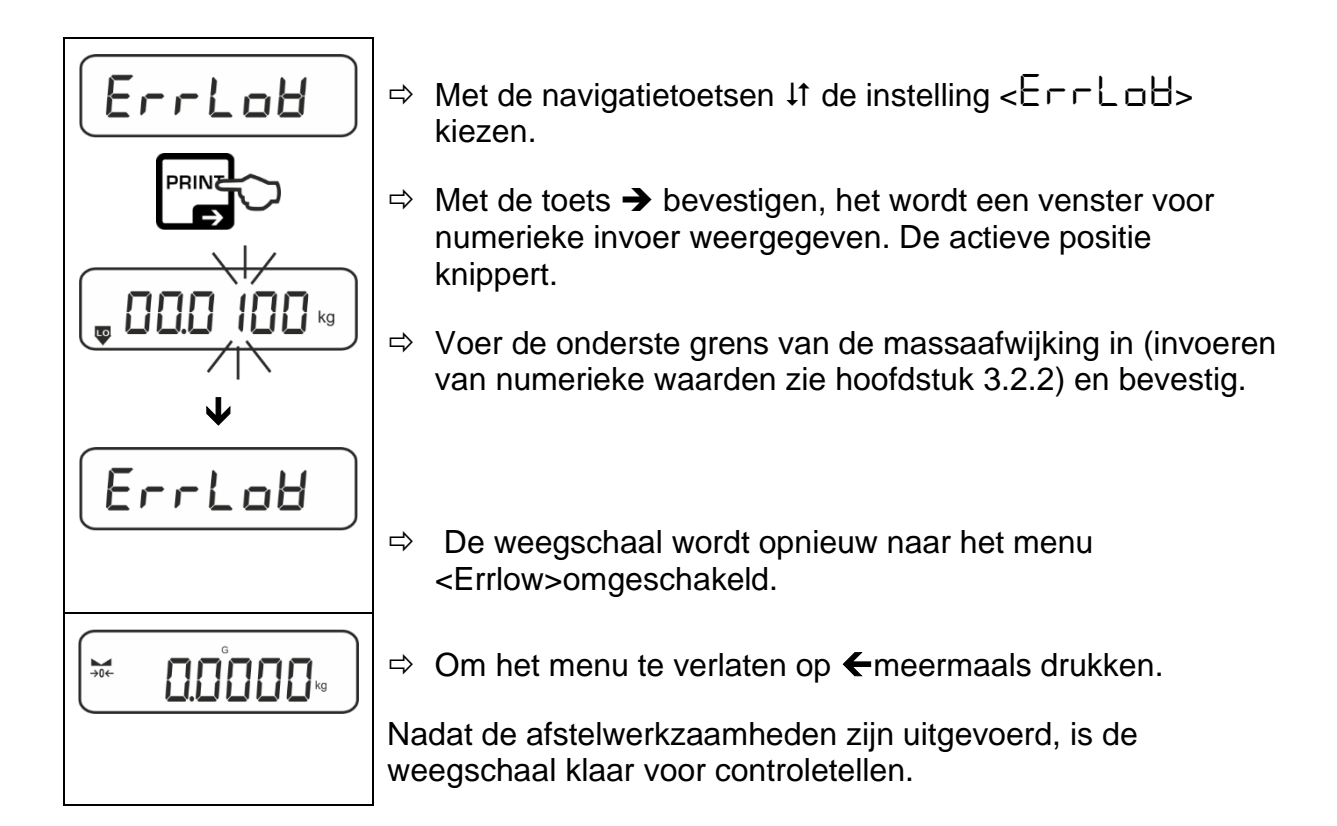

#### **3. Tolerantiecontrole starten:**

 $\Rightarrow$  Plaats het te wegen materiaal en controleer aan de hand van de tolerantiemarkeringen / het geluidssignaal of het te wegen materiaal binnen het ingestelde tolerantiebereik ligt.

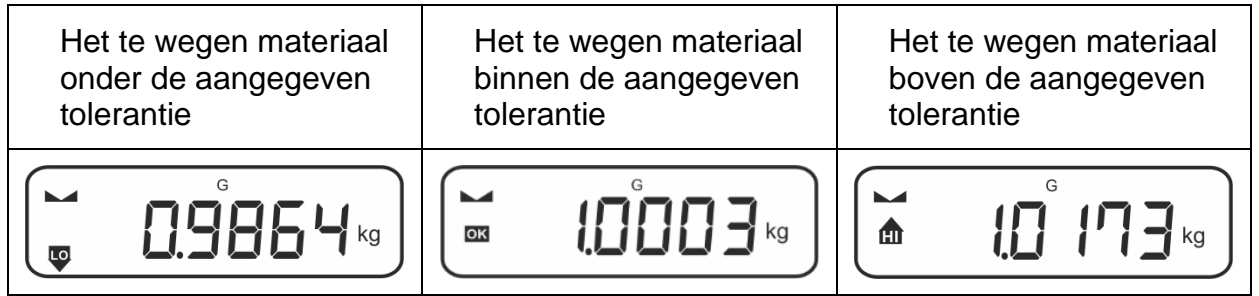

### <span id="page-47-0"></span>**12.2.2 Controlewegen**

Met de toepassing <**Controlewegen**> is het mogelijk om te controleren of het gewogen materiaal zich binnen het bepaalde tolerantiebereik bevindt.

Het overschrijden of onderschrijden van de grenswaarden wordt aangegeven door een visueel (tolerantietekens) en akoestisch signaal (indien geactiveerd in het menu).

### **Optisch signaal:**

De afgelezen tolerantietekens leveren de volgende informatie:

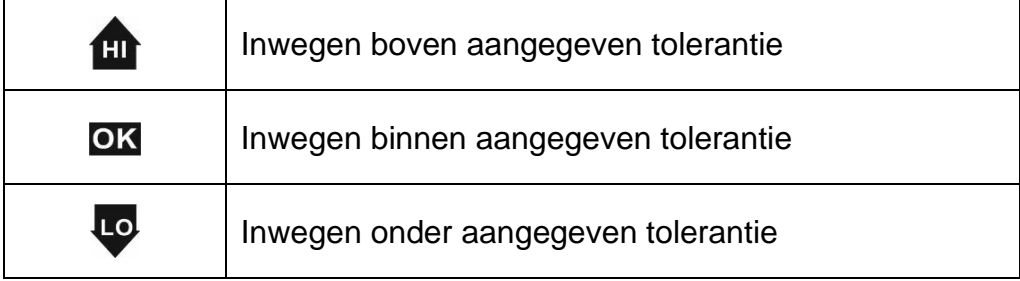

## **Akoestisch signaal:**

Het geluidssignaal is afhankelijk van de menu-instelling  $\leq$   $5E$   $\leq$   $\Box$   $\vdash$   $\Rightarrow$   $\bot$   $\subseteq$   $\vdash$   $\vdash$   $\succ$ . zie hoofdstuk [13.3.1.](#page-50-1)

## **Uitvoering:**

#### **1. Grenswaarden definiëren**

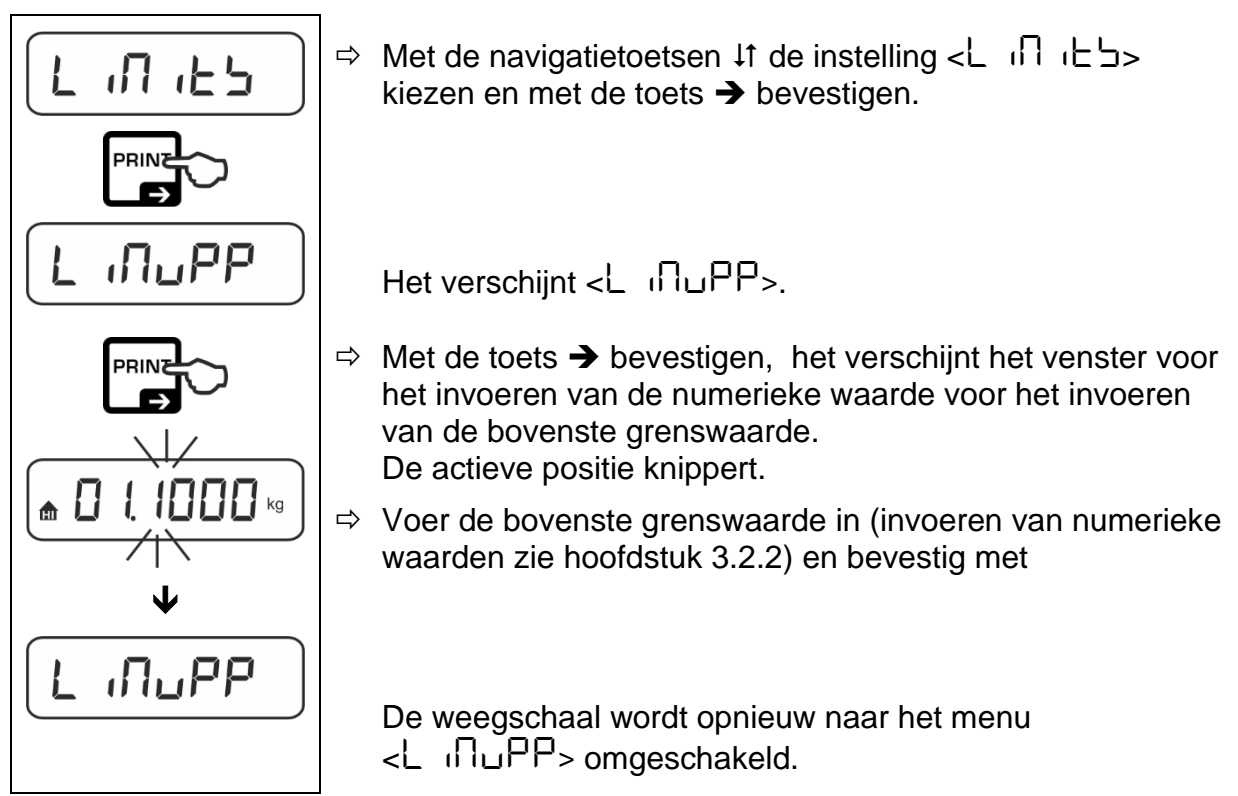

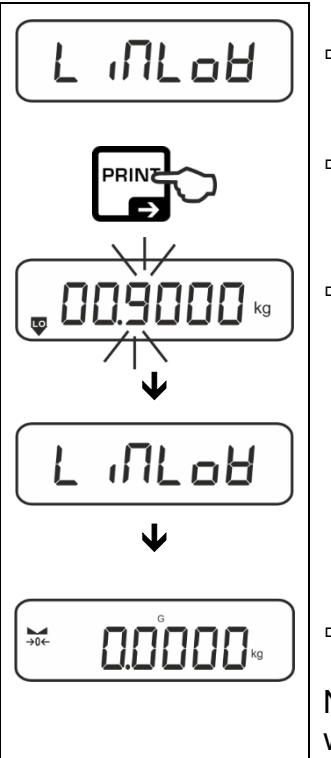

- $\Rightarrow$  De instelling met de navigatietoetsen  $\downarrow$ f kiezen, de  $intelling < \overline{L}$   $\Pi$   $\overline{L}$   $\overline{D}$   $\overline{L}$   $\overline{D}$   $\overline{L}$   $\overline{R}$   $\overline{L}$   $\overline{D}$   $\overline{L}$   $\overline{R}$   $\overline{L}$   $\overline{D}$   $\overline{L}$   $\overline{R}$   $\overline{L}$   $\overline{R}$   $\overline{L}$   $\overline{R}$   $\overline{L}$   $\overline{R}$   $\overline{R}$   $\overline{R}$   $\overline{R$
- $\Rightarrow$  Met de toets  $\rightarrow$  bevestigen, het verschijnt het venster voor het invoeren van de numerieke waarde voor het invoeren van de onderste grenswaarde. De actieve positie knippert.
- $\Rightarrow$  Voer de onderste grenswaarde in (invoeren van numerieke waarden zie hoofdstuk [3.2.2\)](#page-10-0) en bevestig

De weegschaal wordt opnieuw naar het menu  $\mathsf{L}$  in  $\mathsf{L}$  or  $\mathsf{L}$  omgeschakeld.

 $\Rightarrow$  Om het menu te verlaten op  $\Leftarrow$  meermaals drukken.

Nadat de afstelwerkzaamheden zijn uitgevoerd, is de weegschaal klaar voor controletellen.

#### **4. Tolerantiecontrole starten:**

 $\Rightarrow$  Plaats het te wegen materiaal en controleer aan de hand van de tolerantiemarkeringen / het geluidssignaal of het te wegen materiaal binnen het ingestelde tolerantiebereik ligt.

![](_page_48_Picture_194.jpeg)

## <span id="page-49-0"></span>**13 Menu**

## <span id="page-49-1"></span>**13.1 Navigatie in het menu**

#### **Menu opvragen:**

![](_page_49_Picture_130.jpeg)

#### **Parameters selecteren en instellen:**

![](_page_49_Picture_131.jpeg)

#### <span id="page-49-2"></span>**13.2 Menu van de toepassing**

Met het menu van de toepassing is het snelle en gerichte toegang tot een geselecteerde toepassing mogelijk (zie hoofdstuk. [9\)](#page-27-0).

 $\mathbf i$ Overzicht van de toepassing specifieke instellingen is in de beschrijving van elke toepassing vervat.

## <span id="page-50-0"></span>**13.3 Configuratiemenu**

In het configuratiemenu is het mogelijk de weegschaalinstellingen / het bedrijf van de weegschaal aan eigen vereisten (bv. omgevingsomstandigheden, speciale weegprocessen) aan te passen.

Deze instellingen zijn globaal en onafhankelijk van de geselecteerde toepassing.

## <span id="page-50-1"></span>**13.3.1 Overzicht configuratiemenu <setup>**

![](_page_50_Picture_206.jpeg)

![](_page_51_Picture_244.jpeg)

![](_page_52_Picture_216.jpeg)

![](_page_53_Picture_280.jpeg)

#### <span id="page-54-0"></span>**14 Communicatie met randapparatuur via KUP aansluiting**

Door de interfaces is het mogelijk om de weegresultaten met de aangesloten randapparatuur te delen.

De overdracht kan geschieden naar een printer, computer of controleaanduidingen. Omgekeerd kunnen hiermee besturingsopdrachten worden gegeven en de gegevens via aangesloten apparaten worden ingevoerd.

De weegschalen van de PCB -serie zijn standaard uitgerust met een KUP-aansluiting (KERN Universal Port).

De volgende drie interface-opties zijn beschikbaar:

![](_page_54_Picture_85.jpeg)

 $\ddagger$ De beschikbare interfaces kunnen parallel via de KUP worden gebruikt.

#### **KUP aansluiting van de weegschaal:**

![](_page_54_Picture_8.jpeg)

Waarschuwing: Enkel op KUP van toepassing.

#### <span id="page-55-0"></span>**14.1 KERN Communications Protocol (interfaceprotocol van KERN)**

Via het KCP-systeem kunnen vele parameters en apparaatfuncties worden opgeroepen en gecontroleerd. KERN-eenheden met KCP kunnen gemakkelijk worden aangesloten op computers, industriële besturingen en andere digitale systemen. Een gedetailleerde beschrijving is te vinden in de handleiding "KERN Communications Protocol", beschikbaar in het downloadgedeelte op onze KERNwebsite [\(www.kern-sohn.com\)](http://www.kern-sohn.com/).

Om KCP te activeren, zie het menuoverzicht in de gebruiksaanwijzing van de weegschaal.

Het KCP-protocol baseert op gewone commando's en antwoorden in ASCII-formaat. Elke interactie bestaat uit een commando, eventueel met argumenten gescheiden door spaties en afgesloten met <CR><LF>.

De door de weegschaal ondersteunde KCP-commando's kunnen worden opgevraagd door het commando "I0" gevolgd door CR LF te sturen.

![](_page_55_Picture_123.jpeg)

Overzicht van de meest gebruikte KCP commando's:

Voorbeeld:

![](_page_55_Picture_124.jpeg)

#### <span id="page-56-0"></span>**14.2 Functies voor gegevenscommunicatie**

#### <span id="page-56-1"></span>**14.2.1 Optelmodus<sum>**

Met deze functie is het mogelijk om de afzonderlijke weegwaarden aan het optelgeheugen met de toets toe te voegen en deze na het aansluiten van de optionele printer te drukken.

#### **Functie activeren:**

- $\Rightarrow$  In het configuratiemenu de instelling  $\leq$ Print  $\Rightarrow$  opvragen en met  $\Rightarrow$ bevestigen.
- $\Rightarrow$  Met de navigatietoetsen  $\downarrow$ f de instelling < $\Box$  $\Rightarrow$  kiezen en met de toets  $\rightarrow$ bevestigen.
- $\Rightarrow$  Om het menu te verlaten op de navigatietoets  $\blacktriangle$  herhaaldelijk drukken.

 $\ddot{\mathbf{1}}$ **Inleidende voorwaarde: Menuinstelling <PrmodE → ErmuG → MRnuRL → on>**

#### **Het te wegen materiaal optellen:**

- $\Rightarrow$  Indien nodig op de weegschaal een lege container plaatsen en de weegschaal tarreren.
- $\Rightarrow$  Het te wegen materiaal plaatsen. Afwachten tot de stabilisatieaanduiding ( $\blacktriangle$  4) verschijnt en vervolgens de toets PRINT drukken. De display verandert in <sum1> en daarna in de huidige gewichtswaarde. De gewichtswaarde wordt opgeslagen en naar de printer gestuurd. Het verschijnt  $\Sigma$ . Het gewogen materiaal afnemen.
- $\Rightarrow$  Het andere te wegen materiaal opleggen. Afwachten tot de stabilisatieaanduiding ( $\blacktriangle$  ) verschijnt en vervolgens de toets PRINT drukken. De display verandert in <sum2> en daarna in de huidige gewichtswaarde. De gewichtswaarde wordt opgeslagen en naar de printer gestuurd. Het gewogen materiaal afnemen.
- $\Rightarrow$  Voeg aan de som de massa van het volgende gewogen materiaal volgens de hierboven beschreven stappen.
- $\Rightarrow$  Dat proces kan willekeurig aantal keren worden herhaald totdat het weegbereik van de weegschaal wordt gebruikt.

#### **De som "Total" weergeven en uitvoeren:**

 Druk de toets **PRINT** en houd ingedrukt. Het verschijnen: aantal wegingen en totaal gewicht. Het totale geheugen is gewist; het symbool  $[\Sigma]$  verdwijnt.

#### **Protocolsjabloon (KERN YKB-01N):**

 $M$ enuinstelling  $Pr$ node  $\rightarrow$  BE  $n$ GhE  $\rightarrow$  $G$ nt $P$ rt  $\rightarrow$ on en  $F$ or $\Omega$ Rt  $\rightarrow$  Short

![](_page_57_Figure_2.jpeg)

#### **Protocolsjabloon (KERN YKB-01N):**

![](_page_57_Figure_4.jpeg)

## <span id="page-58-0"></span>**14.2.2 Gegevensoverdracht nadat PRINT <manual> wordt ingedrukt**

#### **Functie activeren:**

- $\Rightarrow$  Selecteer in het configuratiemenu de menu-instelling  $\leq Pr$  in  $E \rightarrow Pr \cap dE \rightarrow$  $t \in \mathbb{G}$  en bevestig met de toets  $\rightarrow$ .
- $\Rightarrow$  Voor handmatige gegevensuitvoer met de navigatietoetsen  $\downarrow$ f de menu-instelling  $\epsilon$ R $\ln$ u $\ln$  > selecteren en met de toets  $\rightarrow$  bevestigen.
- $\Rightarrow$  Met de navigatietoetsen  $\downarrow$ f de instelling < $\Box$   $\cap$  > selecteren met de toets  $\rightarrow$ bevestigen.
- $\Rightarrow$  Om het menu te verlaten op de navigatietoets  $\blacktriangle$  herhaaldelijk drukken.

#### **Gewogen materiaal opleggen:**

- $\Rightarrow$  Indien nodig op de weegschaal een lege container plaatsen en de weegschaal tarreren.
- $\Rightarrow$  Het te wegen materiaal opleggen. De gewichtswaarde wordt overgedragen nadat op **PRINT** wordt gedrukt.

## <span id="page-59-0"></span>**14.2.3 Automatische gegevensoverdracht <auto>**

De gegevensoverdracht vindt automatisch plaats zonder op de **PRINT** toets te drukken, mits aan de relevante overdrachtsvoorwaarden is voldaan, afhankelijk van de instelling in het menu.

#### **Activeren van de functie en instellen van de overdrachtsvoorwaarde:**

- $\Rightarrow$  Selecteer in het configuratiemenu de menu-instelling  $\leq P$ r in  $E \rightarrow P$ r nod E  $\rightarrow$   $\vdash$   $\vdash$   $\Box$  en bevestig met de toets  $\rightarrow$ .
- $\Rightarrow$  Voor automatische gegevensuitvoer met de navigatietoetsen  $\text{if}$ de menuinstelling  $\langle \overline{H} \cup \overline{L} \rangle$  selecteren en met de toets  $\rightarrow$  bevestigen.
- $\Rightarrow$  Met de navigatietoetsen  $\downarrow$ f de instelling < $\Box \Box$  selecteren met de toets  $\rightarrow$ bevestigen. Het verschijnt <Zr RnLE>.
- $\Rightarrow$  Met de toets  $\rightarrow$  bevestigen en met de navigatietoetsen  $\sharp$  de gewenste overdrachtsvoorwaarde instellen.
- $\Rightarrow$  Met de toets  $\rightarrow$  bevestigen.
- $\Rightarrow$  Om het menu te verlaten op de navigatietoets  $\blacktriangle$  herhaaldelijk drukken.

#### **Gewogen materiaal opleggen:**

- $\Rightarrow$  Indien nodig op de weegschaal een lege container plaatsen en de weegschaal tarreren.
- $\Rightarrow$  Plaats het gewogen materiaal en wacht op de stabilisatieaanduiding ( $\blacktriangle$ ). De weegwaarde wordt automatisch verzonden.

#### <span id="page-59-1"></span>**14.2.4 Continue gegevensuitvoer <cont>**

#### **Activeren van de functie en instellen van de overdrachtscyclus:**

- $\Rightarrow$  Selecteer in het configuratiemenu de menu-instelling  $\leq P_r$  in  $E \rightarrow P_r \cap \text{d}E$  $\rightarrow$   $\vdash$   $\vdash$   $\Box$  en bevestig met de toets  $\rightarrow$ .
- $\Rightarrow$  Om continu gegevens over te dragen met de navigatietoetsen  $\downarrow$  de menuinstelling  $\langle \text{const} \rangle$  kiezen en met de toets  $\rightarrow$  bevestigen.
- $\Rightarrow$  Met de navigatietoetsen  $\downarrow$ f de instelling < $\Box \Box$  selecteren met de toets  $\rightarrow$ bevestigen.
- $\Rightarrow$  Er wordt de aanduiding  $\leq$  PEE d> weergegeven.
- $\Rightarrow$  Bevestigen door op  $\rightarrow$  te drukken en met de navigatietoetsen  $\downarrow$ f de gewenste cyclus instellen (waarden numeriek invoeren zie hoofdstuk [3.2.2\)](#page-10-0).
- $\Rightarrow$  Gewenste uitvoer < $\Sigma$ E $\Gamma$   $\Box$ > en < $\Sigma$ E $\Box$ E $\Box$  instellen.
- $\Rightarrow$  Om het menu te verlaten op de navigatietoets  $\blacktriangle$  herhaaldelijk drukken.

#### **Gewogen materiaal opleggen**

- $\Rightarrow$  Indien nodig op de weegschaal een lege container plaatsen en de weegschaal tarreren.
- $\Rightarrow$  Het te wegen materiaal opleggen.

 $\Rightarrow$  De weegwaarden zijn volgens de vastgestelde cyclus verzonden.

![](_page_60_Picture_150.jpeg)

#### **Protocolsjabloon (KERN YKB-01N):**

#### <span id="page-60-0"></span>**14.3 Gegevensformaat**

- $\Rightarrow$  Selecteer in het configuratiemenu de menuinstelling  $\leq P \cap \dots \subset P$ rand  $\vdash \rightarrow$  $HE$   $I$ GhE  $\Rightarrow$  GnEPrE > en bevestig met de toets  $\Rightarrow$ .
- $\Rightarrow$  Met de navigatietoetsen  $\sharp$  de instelling  $\leq$  or  $\Pi$ RL  $>$  kiezen en met de toets  $\Rightarrow$ bevestigen.
- $\Rightarrow$  De gewenste instelling met de navigatietoetsen  $\downarrow$ f kiezen. Keuzemogelijkheid:
	- <short> standaard meetprotocol
	- <long> uitgebreid meetprotocol
- $\Rightarrow$  De instellingen met de toets  $\rightarrow$  bevestigen.
- $\Rightarrow$  Om het menu te verlaten op de navigatietoets  $\blacktriangle$  herhaaldelijk drukken.

#### **Protocolsjabloon (KERN YKB-01N):**

![](_page_60_Picture_151.jpeg)

## <span id="page-61-0"></span>**15 Onderhoud, werkprestatie, verwijderen**

![](_page_61_Picture_1.jpeg)

Ontkoppel het apparaat van de bedrijfsspanning voordat met onderhoud, reiniging of reparatiewerkzaamheden wordt gestart.

#### <span id="page-61-1"></span>**15.1 Reinigen**

Men dient geen agressieve reinigingsmiddelen te gebruiken (oplosmiddel, e.d.) maar het apparaat enkel met een doekje reinigen met lichte zeeploog. De vloeistof mag het toestel niet binnendringen. Met een droog, zacht doekje vegen.

Losse monsterrestanten / poeder kan men voorzichtig met een kwast of handstofzuiger verwijderen.

Gemorst gewogen materiaal onmiddellijk verwijderen.

#### <span id="page-61-2"></span>**15.2 Onderhoud, werkprestatie**

- $\Rightarrow$  Het apparaat moet door geschoolde en door de firma KERN gemachtigde onderhoudstechnici worden bediend en onderhouden.
- $\Rightarrow$  Vóór het openen van het netwerk scheiden.

#### <span id="page-61-3"></span>**15.3 Verwijderen**

De verwijdering van de verpakking en het apparaat moet worden uitgevoerd in overeenstemming met de geldende nationale of regionale wetgeving van de plaats van gebruik.

## <span id="page-62-0"></span>**16 Hulp bij kleine storingen**

Bij storingen van programmaverloop dient de weegschaal kort te worden uitgeschakeld en van netwerk gescheiden. Vervolgens moet het weegproces opnieuw worden gestart.

![](_page_62_Picture_137.jpeg)

## <span id="page-63-0"></span>**17 Foutmeldingen**

![](_page_63_Picture_51.jpeg)